## **Manual PJE 2.0**

Acesso ao PJE: https://pje2g.tjba.jus.br.

Clicar em modo de assinatura local e instalar o PJeOffice.

Esse é o novo PJE em sua versão mais atualizada a 2.0.

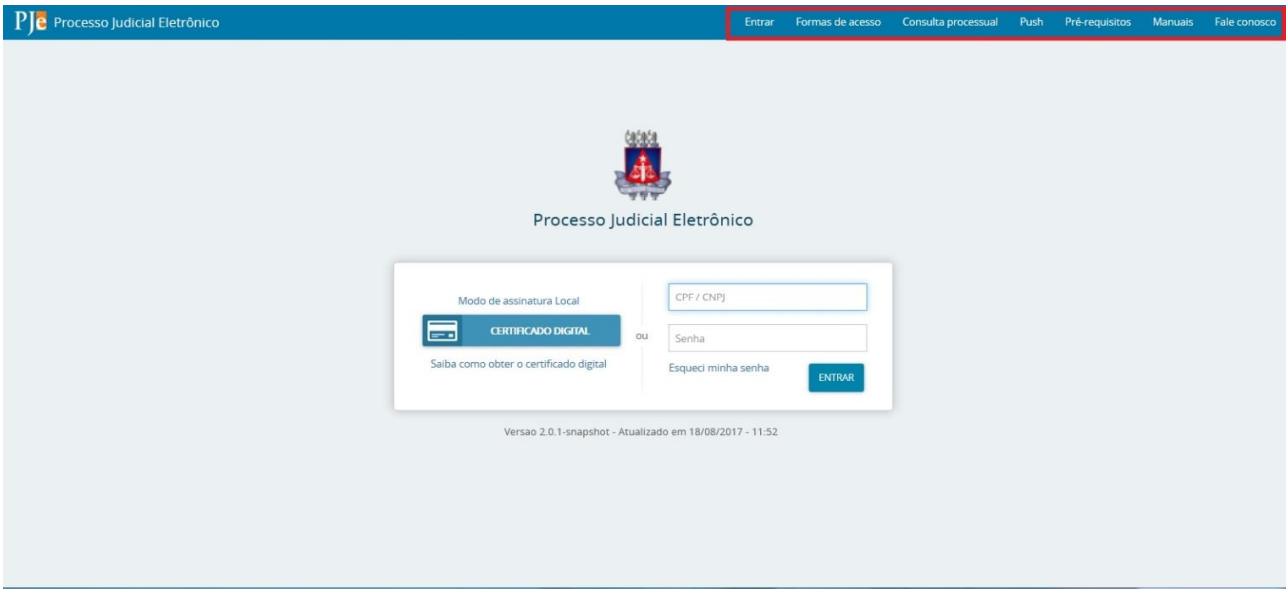

Na barra superior existem opções para facilitar o acesso do usuário:

- **1. Entrar:** Caso o usuário esteja numa tela diferente da de acesso ao clicar em ENTRAR a tela de login ficará disponível;
- **2. Formas de Acesso:** Informativo com as possibilidades de acesso ao sistema;
- **3. Consulta Processual:** Meio de consulta de processos para àqueles que não tem login de acesso, nem possui certificado digital;
- **4. Push:** Trata-se de uma opção de recebimento das movimentações processuais através de e-mail, somente sendo necessário cadastrar os usuários não cadastrados e sem certificado digital;
- **5. Pré-requisitos:** Trata-se da antiga VERIFICAÇAO DE AMBIENTE, nela consta o ambiente ideal para o uso do sistema, uma vez sinalizados de verde o computador está configurado adequadamente para o uso do PJE;
- **6. Manuais:** Manuais para os usuários da VERSÃO NACIONAL, ou seja, não contempla o fluxo específico do TJBA;
- **7. Fale Conosco:** Canal de Comunicação;

Considerando as informações acima, uma vez identificado que o computador está configurado adequadamente basta que o usuário acesse o PJE com o Certificado Digital ou CPF e senha.

## **Porque acessar com Certificado Digital?**

O acesso através de certificado digital permite a assinatura de documentos e inclusão de peças processuais.

# SUMÁRIO

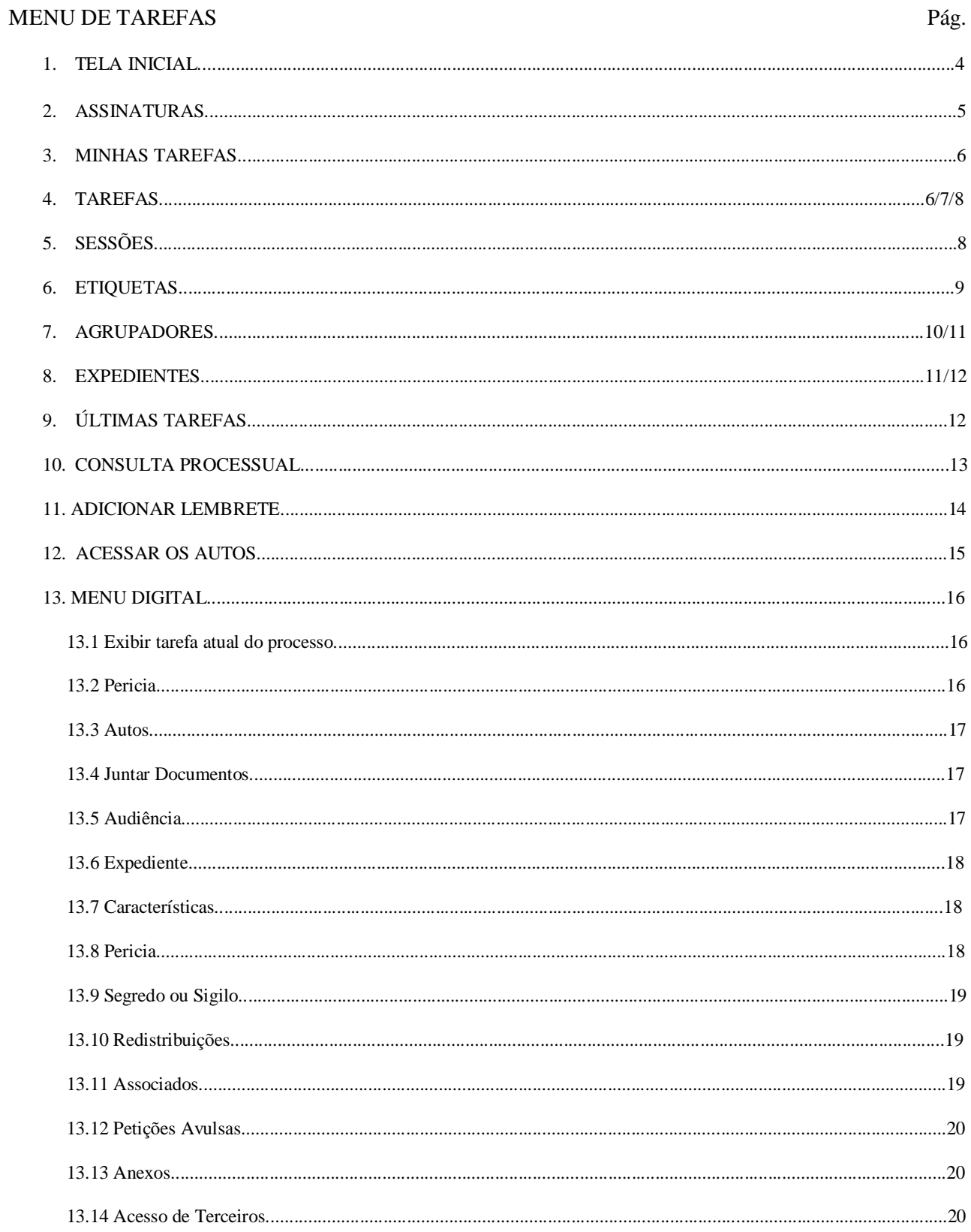

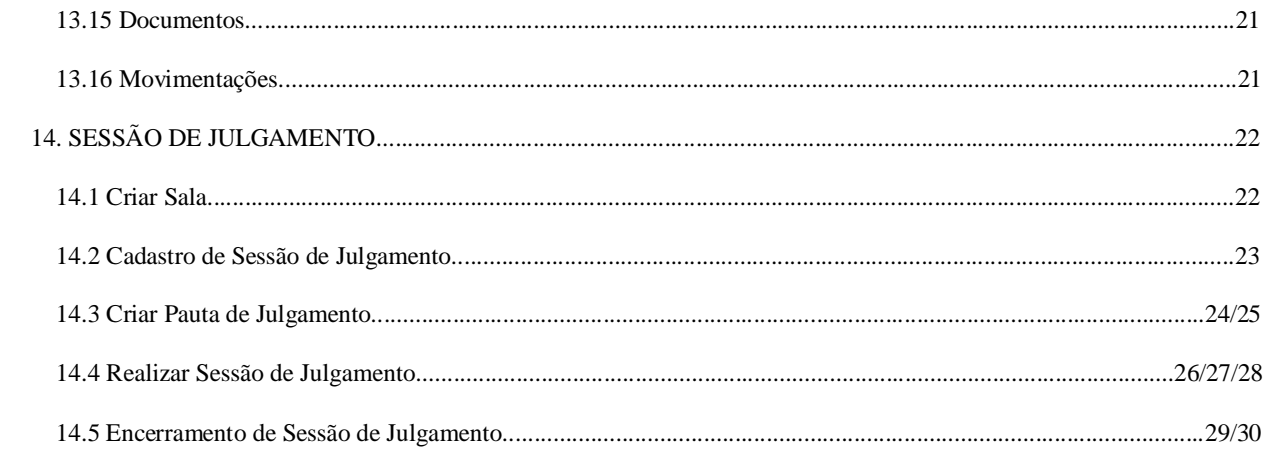

# **1. TELA INICIAL**

A tela principal do usuário é apresentada conforme abaixo.

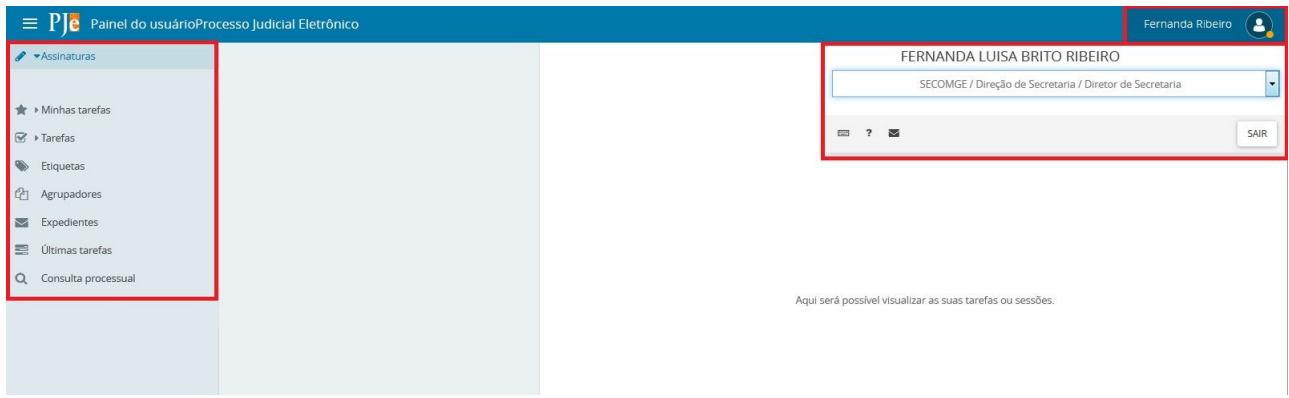

À direita o sistema traz quem está conectado e ao passar o mouse é possível visualizar a lotação que o usuário está. Para os casos em que houver mais de uma lotação, basta clicar no nome e alternar.

À esquerda o sistema apresenta o Menu do Usuário, nele são apresentadas as abas:

- Assinaturas;
- Minhas Tarefas;
- Tarefas;
- Etiquetas;
- Agrupadores;
- Expedientes;
- Últimas Tarefas;
- Consultar processo;

# **2. ASSINATURAS**

No item Assinaturas são listados todos os processos que constam documentos pendentes de assinatura. A visualização dos processos é organizada de acordo com o tipo do ato processual vinculado ao documento pendente de assinatura.

Ao acessar a fila o usuário deverá selecionar o processo e clicar em conferir (item 1), após confirmação de processo conferido, deverá clicar em assinar conferidos (item 3);

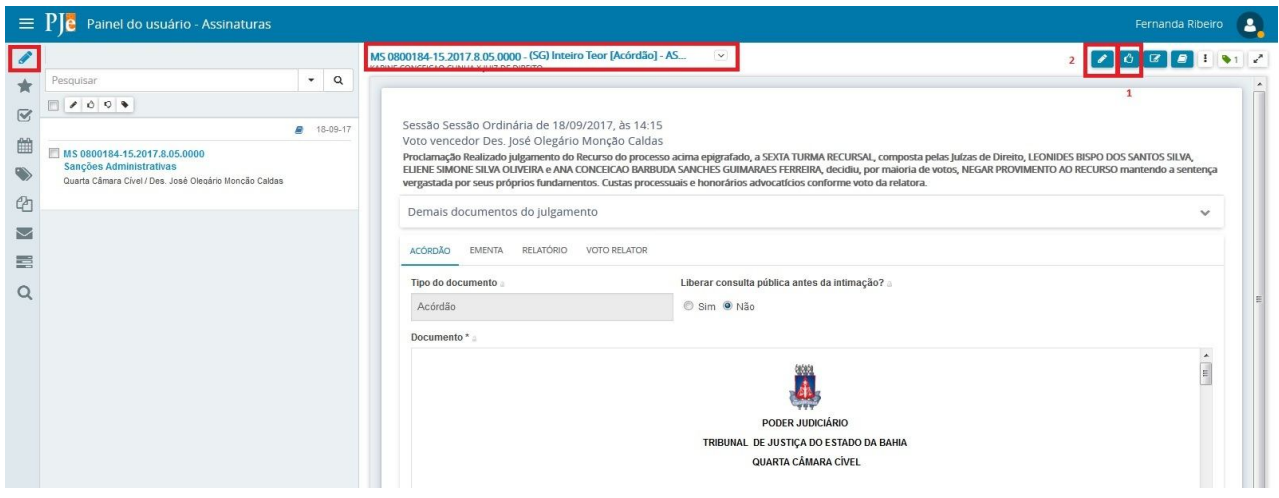

Documento assinado, conforme identificação abaixo. Para sair da tela basta clicar em fechar.

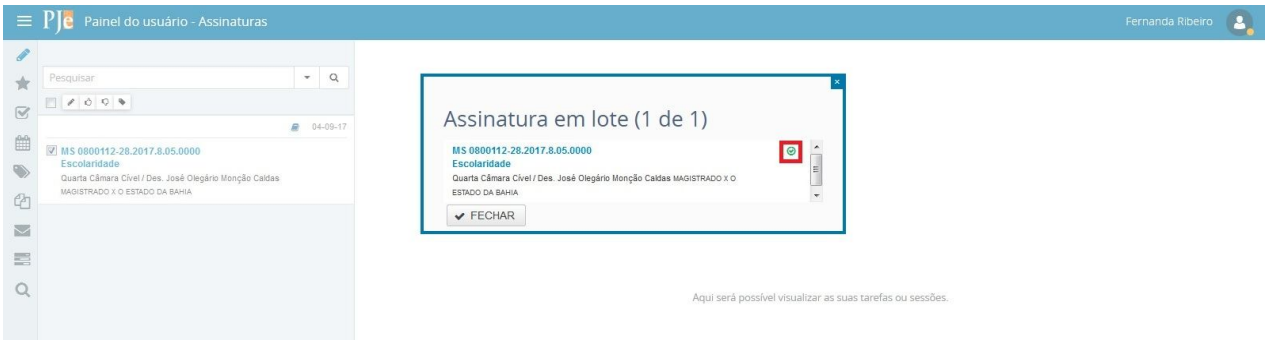

## **3. MINHAS TAREFAS**

No item Minhas tarefas são listados todas as Tarefas que constam processos com etiquetas que foram sinalizadas como Favorita

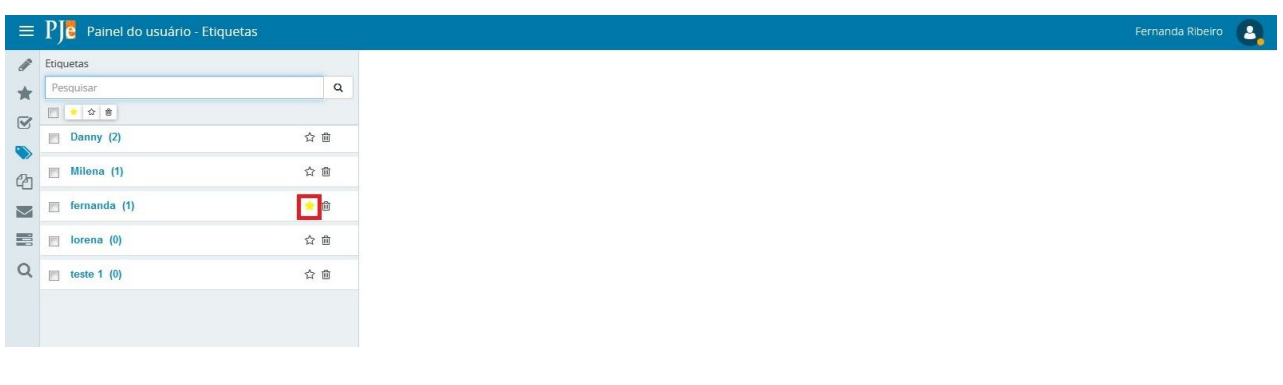

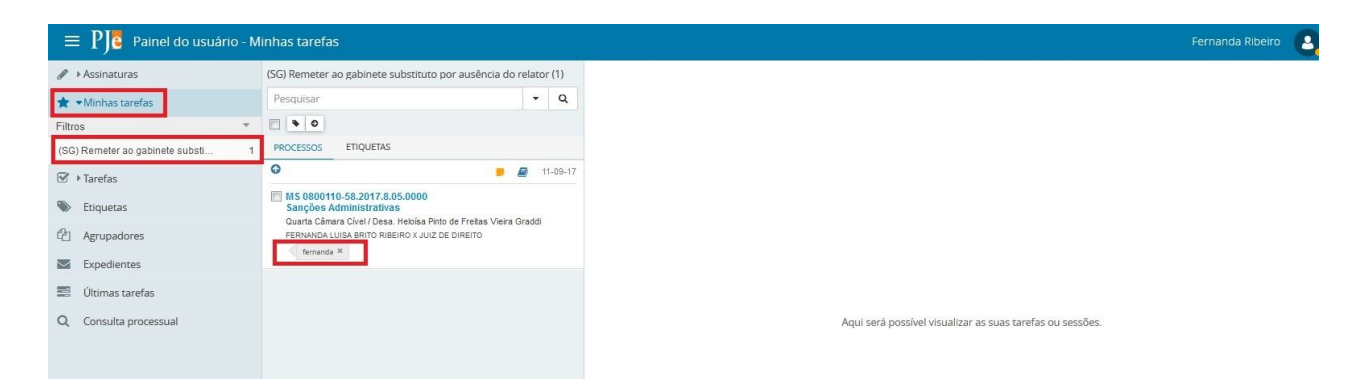

## **4. TAREFAS**

No item Tarefas é apresentado processos que possuem alguma pendência e permite ao usuário executar a atividade prevista no fluxo a ele associado. As tarefas serão definidas conforme o estabelecido pelo fluxo de cada tribunal. A exibição das tarefas pendentes no painel do usuário é condicionada ao papel do usuário logado e de sua localização, ou seja, a visibilidade está ligada aos cargos.

É possível verificar ainda que ao lado do nome das tarefas existem números que equivalem a quantidade de processos dentro da respectiva tarefa.

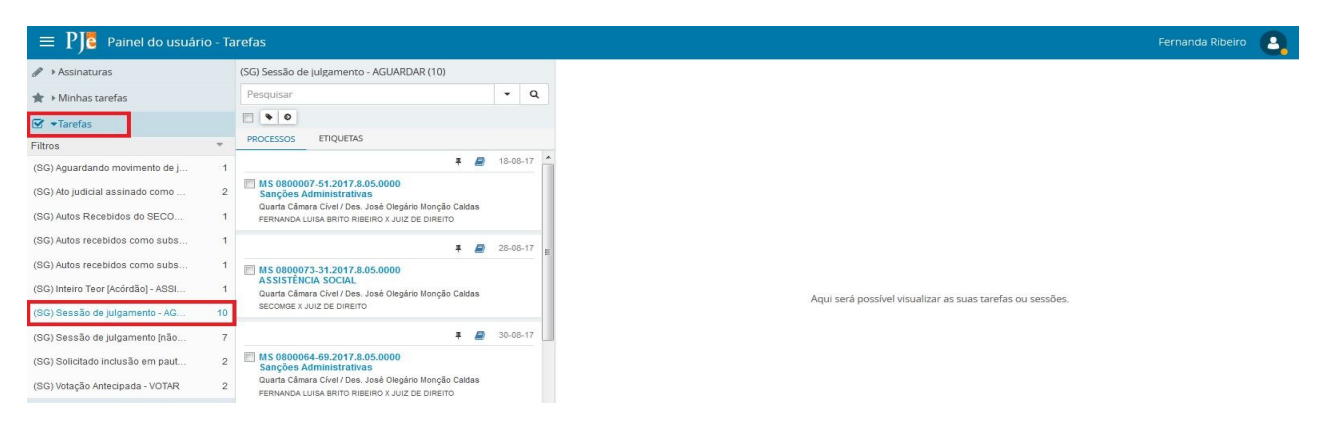

Ao clicar em umas das tarefas uma lista de processo será apresentada, ao clicar no processo (basta clicar em cima do número) o último documento juntado será exibido na tela à direita. Para executar a atividade referência da tarefa basta clicar em **OUTRAS OPÇÕES** (botão a direita abaixo do nome do usuário) e serão exibidas todas as possibilidades de atividades a serem executadas.

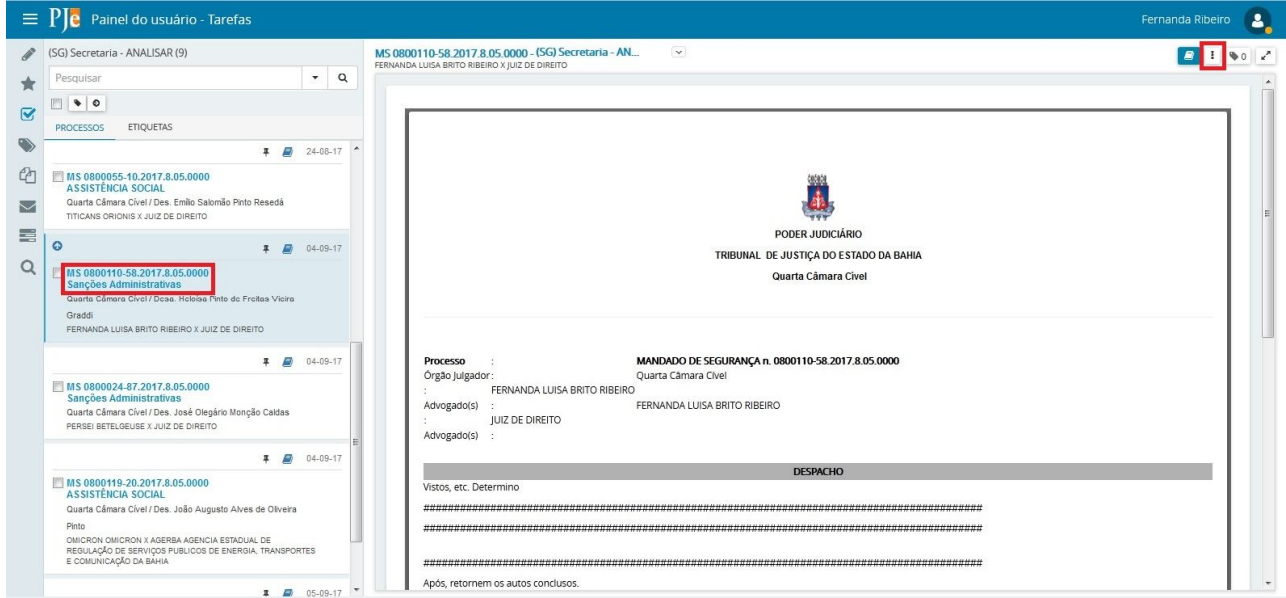

Os **processos comuns** são exibidos com o texto na cor azul, enquanto que os **processos sigilosos** são exibidos com o texto na cor vermelha e com o símbolo  $\bullet$ . No caso de processos que são prioritários é apresentado o ícone  $\bullet$ na frente do texto.

Nessa área são exibidas as seguintes ações:

- Seleção **:** selecionar ou desmarcar todos os processos.
- **Adicionar etiquetas** : adicionar uma anotação ou rótulo para a identificação ou classificação do processo.

**Movimentar em lote**  $\bullet$ : Apresenta um popup com opções para realizar a movimentação dos processos em lote.

Em **Pesquisar** é possível realizar a pesquisa de processos que constam na tarefa, por filtros específicos. Para habilitar a janela de filtro, acionar a seta disponível em Pesquisar.

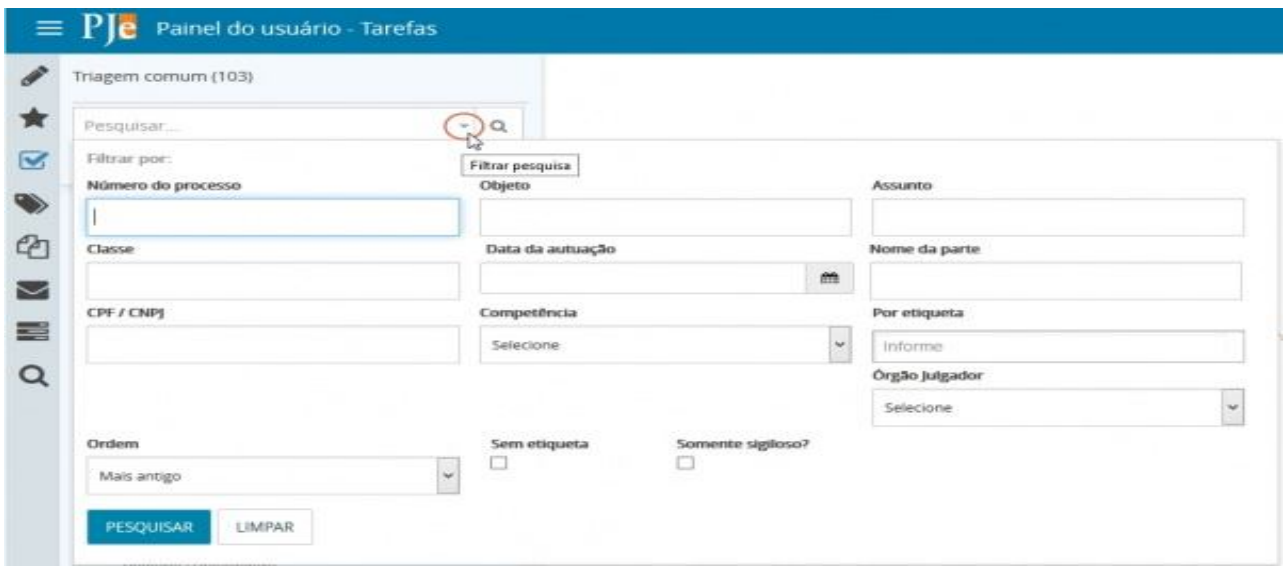

# **5. SESSÕES**

Essa funcionalidade está visível apenas para usuários internos que possuem permissão, sendo os Desembargadores e Juízes. Nesse item são apresentadas todas a sessões de julgamento com pauta publicada.

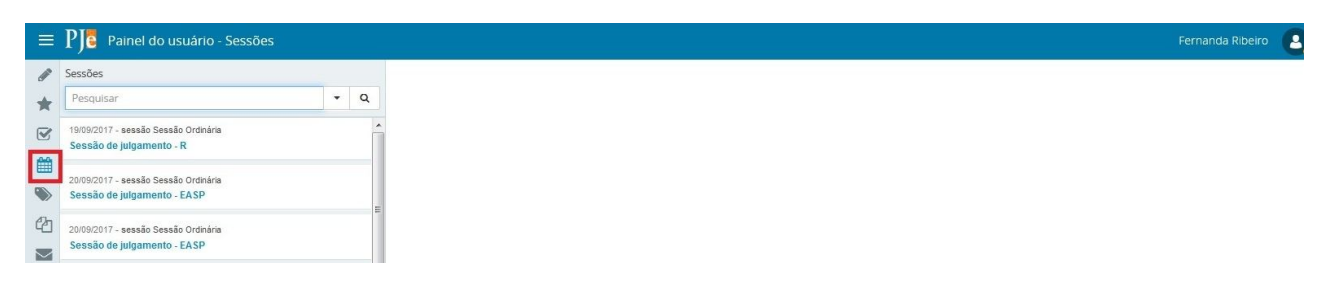

## **6. ETIQUETAS**

As Etiquetas funcionam como meta tags vinculadas aos processos, ou seja, como anotações ou rótulos que permite a identificação e classificação de processos. Nesse item de menu é possível gerenciar as etiquetas criadas.

# **As etiquetas criadas são apresentadas apenas para o órgão julgador (localização) do usuário que criou a etiqueta.**

Para criar uma etiqueta é necessário que o usuário, no item Tarefa selecione um processo e clique em vincular etiqueta, nomeando-a e clicando em vincular para finalizar.

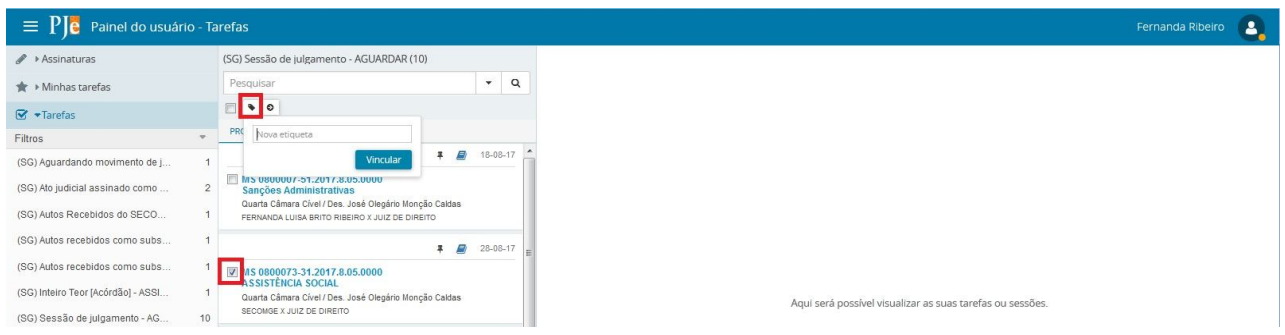

Uma vez vinculado, o sistema apresenta mensagem de confirmação e uma marcação fica associada ao processo conforme tela abaixo.

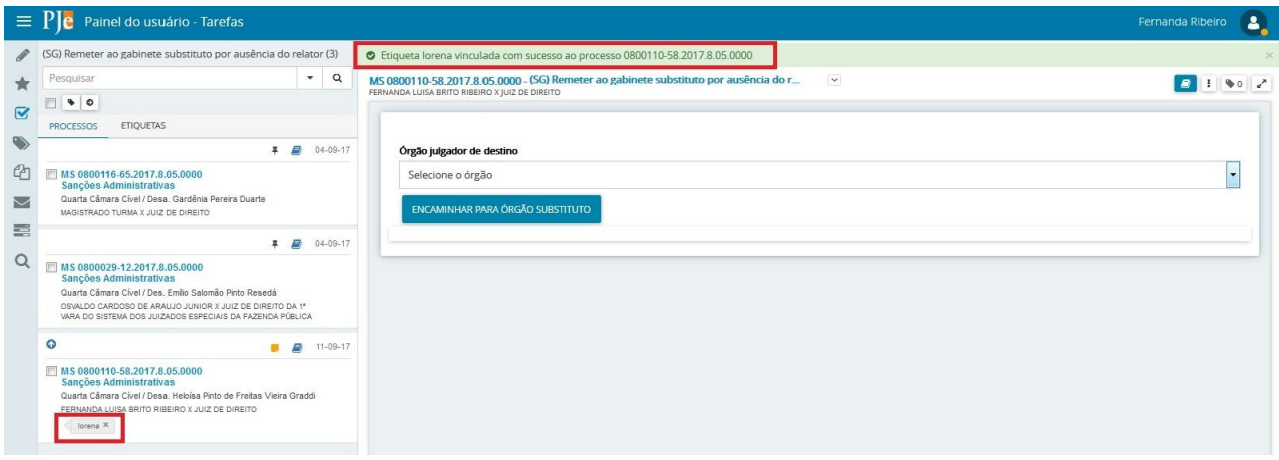

Ainda em etiquetas, conforme descrito acima, podemos marcá-las como favoritas (item 1), editar ou removê-las (item2). Para editar basta clicar em cima do nome que foi atribuído, podendo inclusive realizar filtro a etiqueta conforme necessidade.

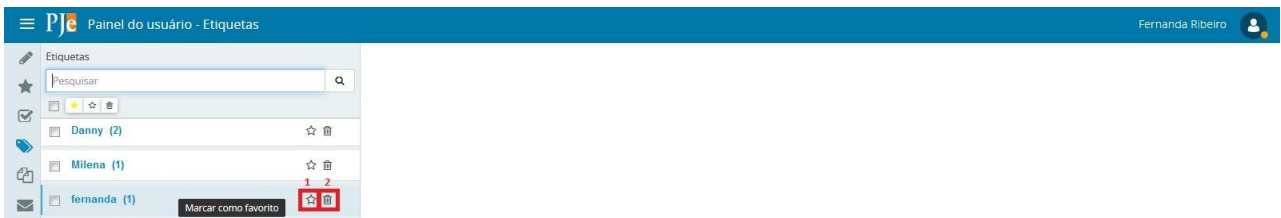

## **7. AGRUPADORES**

Em Agrupadores são apresentados todos os processos agrupados conforme a situação processual. Os agrupadores serão exibidos com os processos para o usuário logado na condição das permissões. O objetivo é de facilitar a busca por processos que se encontram na mesma situação, e por essa razão, todos os processos também estarão disponíveis na tarefa correspondente ao agrupador.

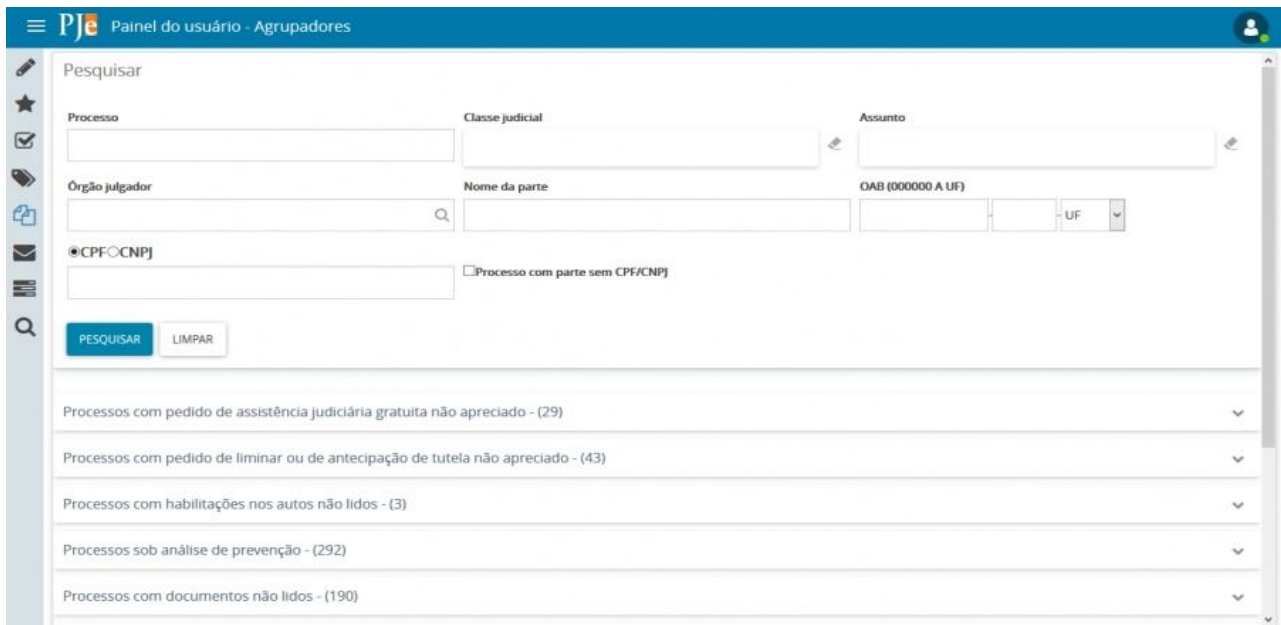

Em frente ao nome do Agrupador é apresentado a quantidade de processos que constam no item. Ao clicar no agrupador desejado são apresentados os processos existentes.

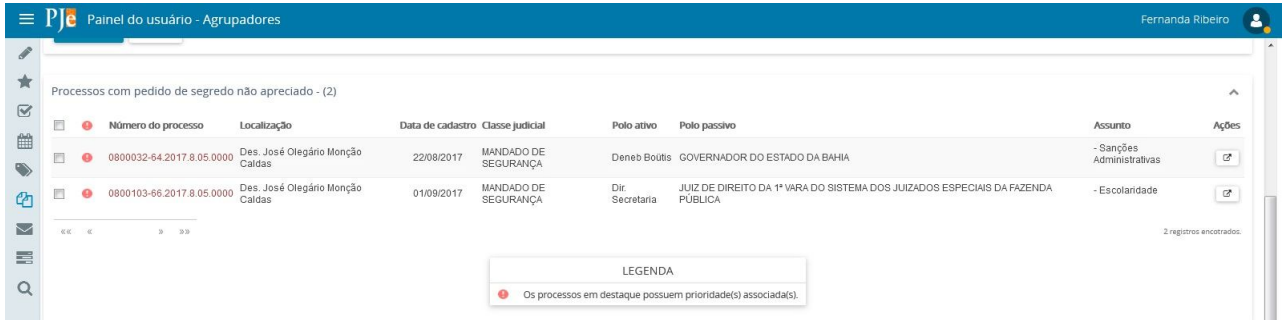

Caso possua a permissão, é possível retirar de destaque o processo. Para remover os processos do agrupador, selecione do processo desejado onde será habilitado o botão **Retirar de destaque** que ao ser acionado habilita uma janela para a confirmação da ação. Para selecionar todos os processos do agrupador, basta acionar o checkbox apresentado no título da tabela.

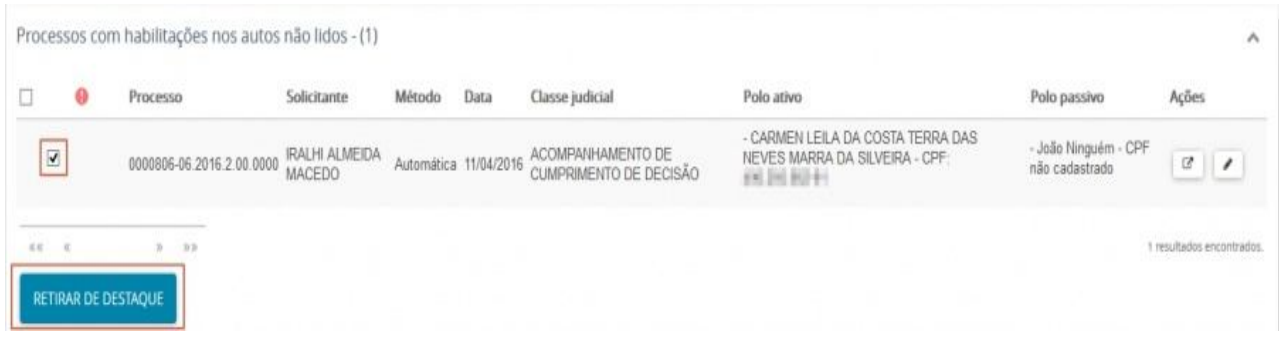

## **8. EXPEDIENTES**

Em Expedientes estão reunidos os atos de comunicação dos processos judiciais realizados na tarefa **Preparar Comunicação**. São exibidos os expedientes dos processos reunidos pela sua situação no momento e que estejam vinculados à localização do usuário logado.

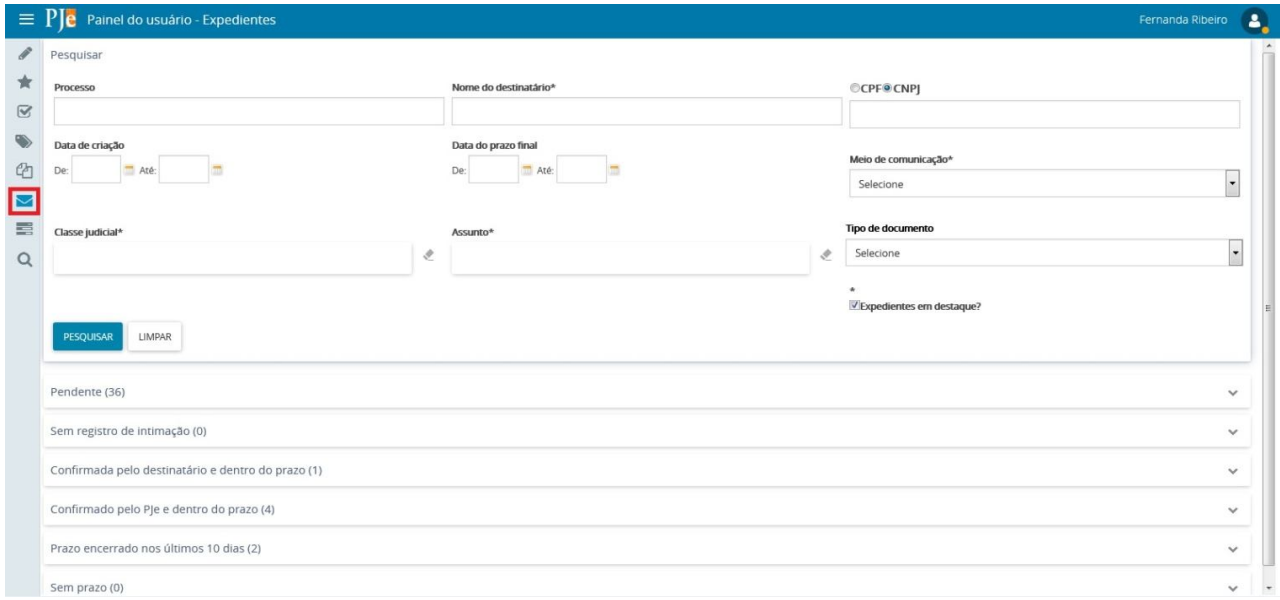

Devido a quantidade de expedientes que podem ser apresentados, existe a opção de marcar e retirar o destaque dos expedientes. Por padrão do sistema, todos os expedientes estão marcados como *expediente em destaque*. Para facilitar o trabalho e a visualização dos expedientes que ainda estão pendentes, é possível ocultar a visualização na lista dos processos que já estão concluído onde não é necessário mais agir, retirando o destaque caso possua a permissão. Com isso, em expedientes que já foram realizadas as atividades pertinentes, não é mais necessário esperar o término do prazo para que o expediente do processo saia da lista.

Para remover os expedientes da lista dos agrupamentos, selecione  $\Box$ do processo desejado onde será habilitado o botão **Retirar de destaque** que ao ser acionado habilita uma janela para a confirmação da ação. Para selecionar todos os expedientes do agrupamento, basta acionar o *checkbox* apresentado no título da tabela.

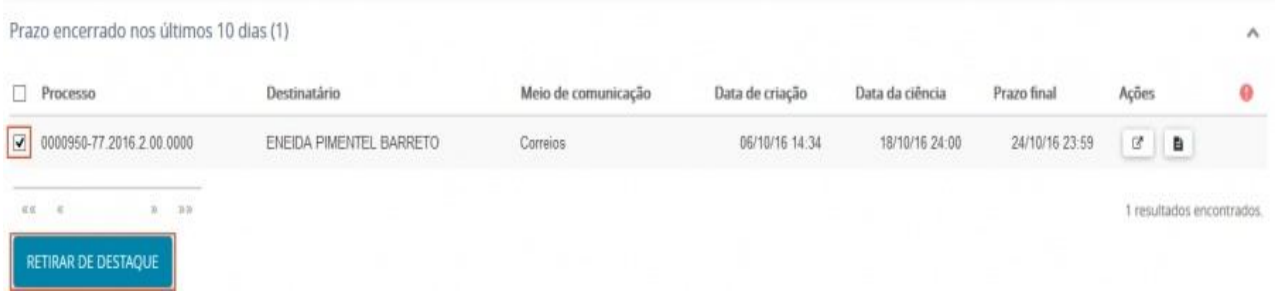

Para realizar a pesquisa dos expedientes que foram retirado o destaque, na área de pesquisa dos expedientes, desmarcar o filtro **Expedientes em destaque?** e selecionar o botão **resoursan**. Para destacar novamente o expediente selecionar o processo desejado e acionar o botão **Marcar destaque**.

# **9. ÚLTIMAS TAREFAS**

Quando um usuário transita com um processo pelo fluxo realizando os atos processuais através da execução das tarefas, o sistema exibe os dados no item Últimas tarefas, exibindo as 10 últimas tarefas executadas.

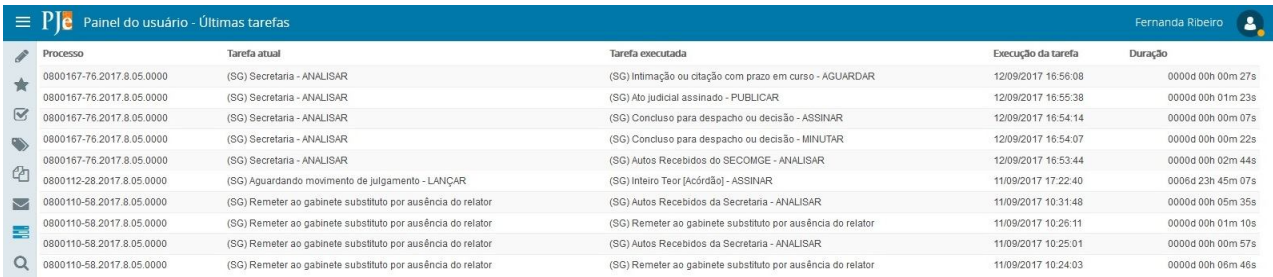

## **10. CONSULTA PROCESSUAL**

Na Consulta Processual os usuários têm acesso à pesquisa de processos. Além do painel do usuário, esta opção também pode ser acessada através do menu **Processo > Pesquisar > Processo**. Salvo para os casos de processos sigilosos (que possuem regras distintas), todo usuário interno pode consultar, acessar, e anexar documentos dos processos, ainda que não estejam vinculados a seu órgão julgador.

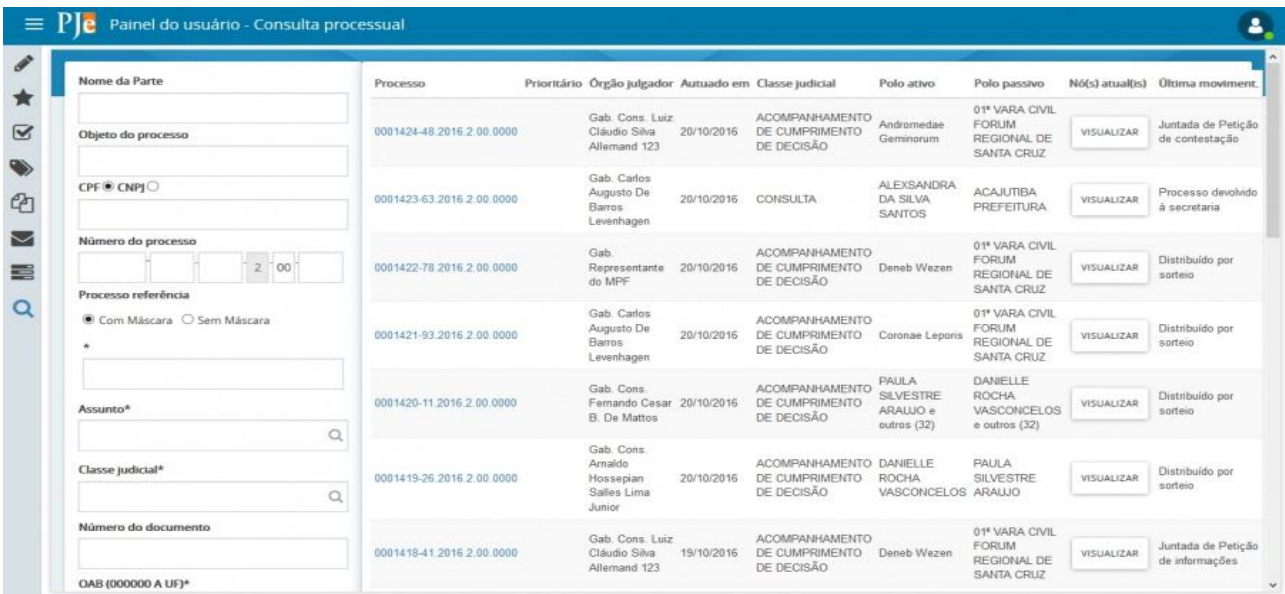

O sistema ainda apresenta ícones de identificação para o processo, além de informações complementares conforme tela abaixo.

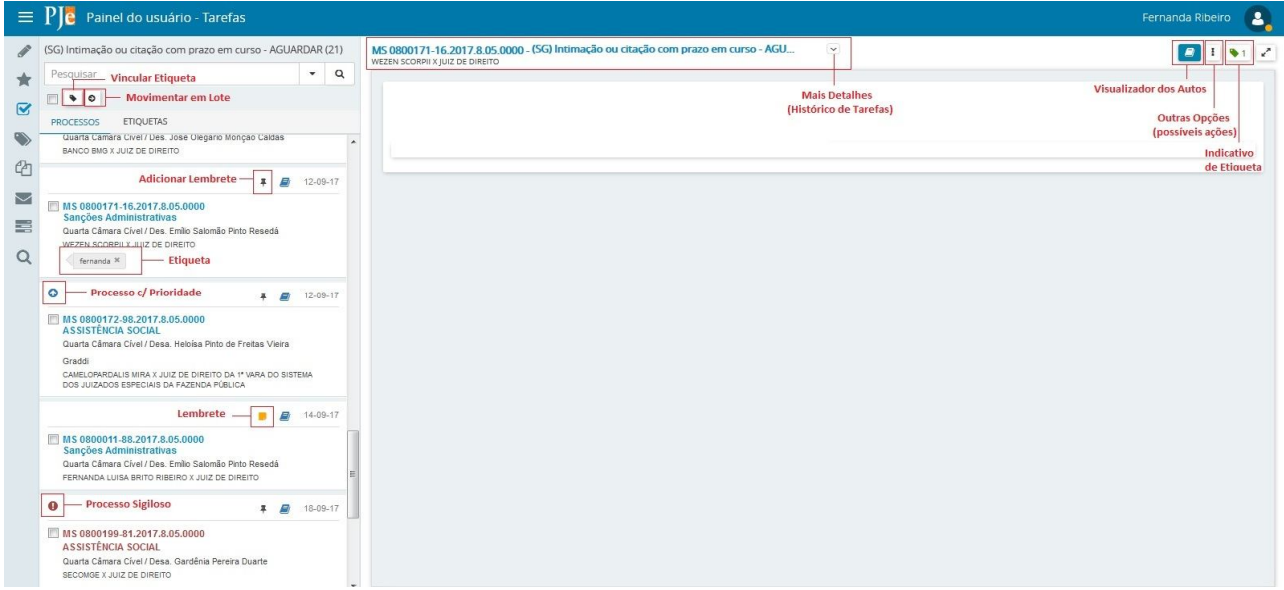

## **11. ADICIONAR LEMBRETE**

O usuário deverá clicar no ícone ADICIONAR LEMBRETE.

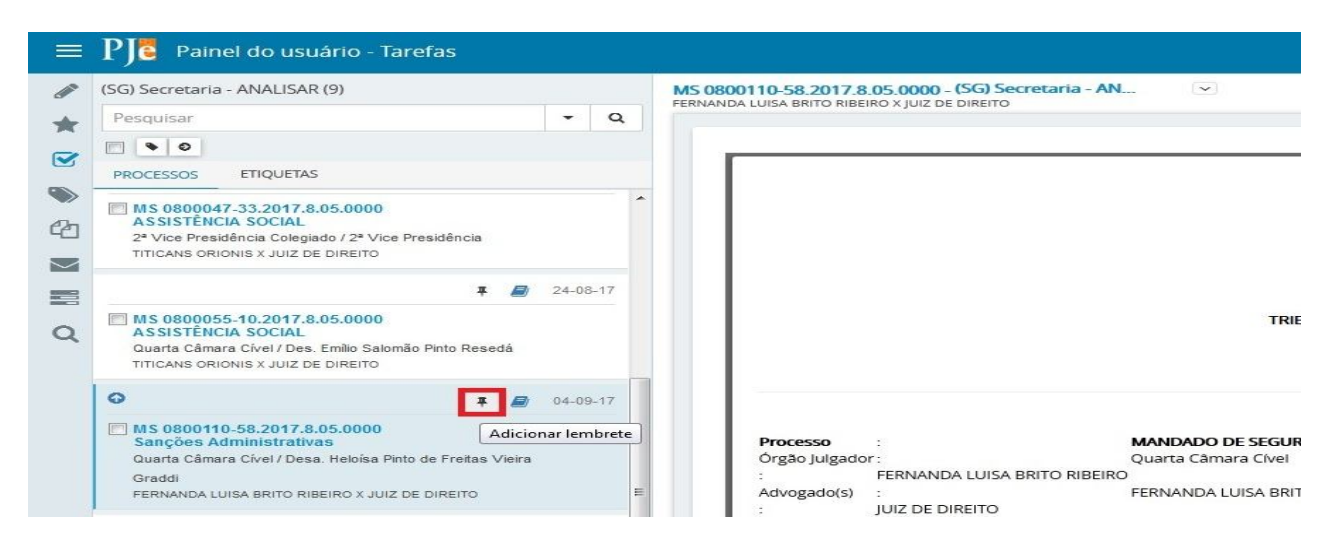

Nessa tela deverá informar quem poderá visualizar o lembrete.

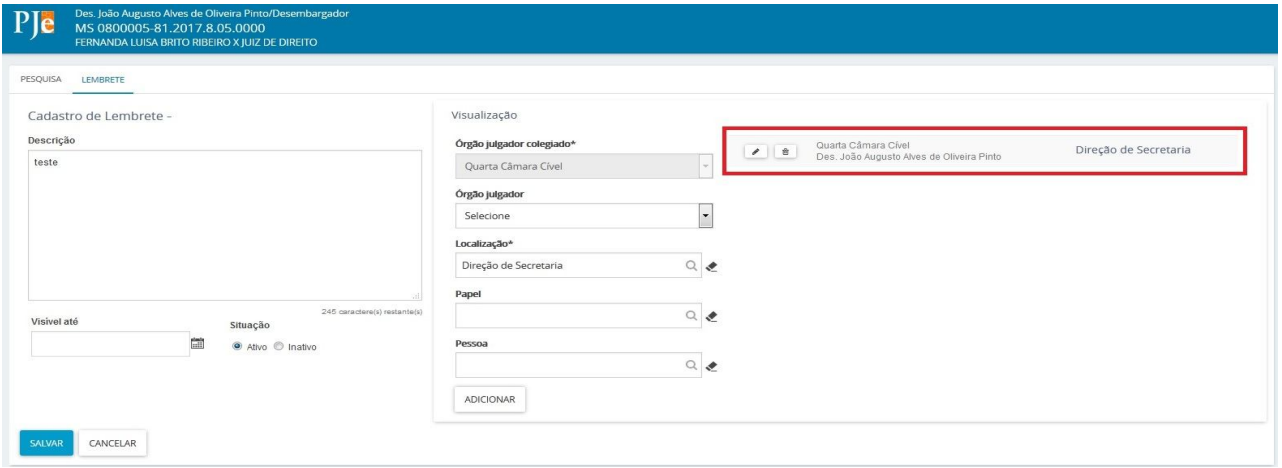

O usuário deverá clicar em ADICIONAR para cada visualizador inserido, podendo ser uma pessoa específica, função ou local. Após o preenchimento dos campos basta clicar em salvar. O campo VISÍVEL ATÉ não é de preenchimento obrigatório.

Para visualizar o Lembrete basta clicar no ícone amarelo e o lembrete aparecerá.

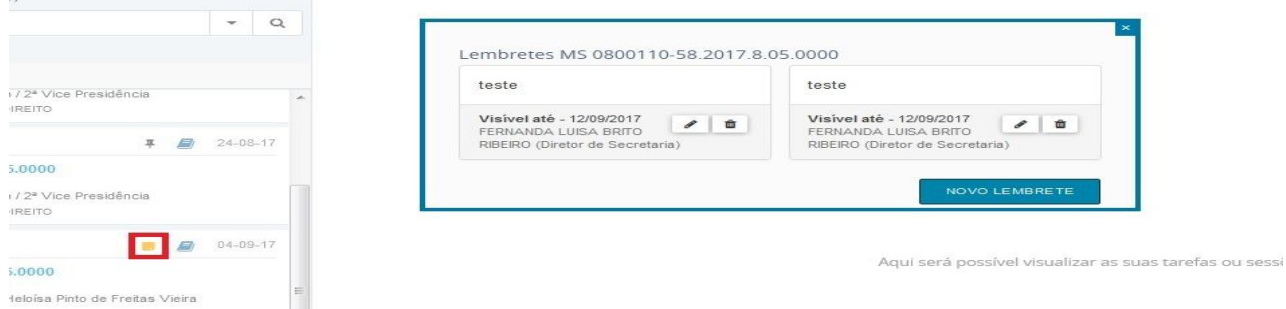

## **12. ACESSAR OS AUTOS**

Para acessar os autos na íntegra basta clicar em  $\blacksquare$ 

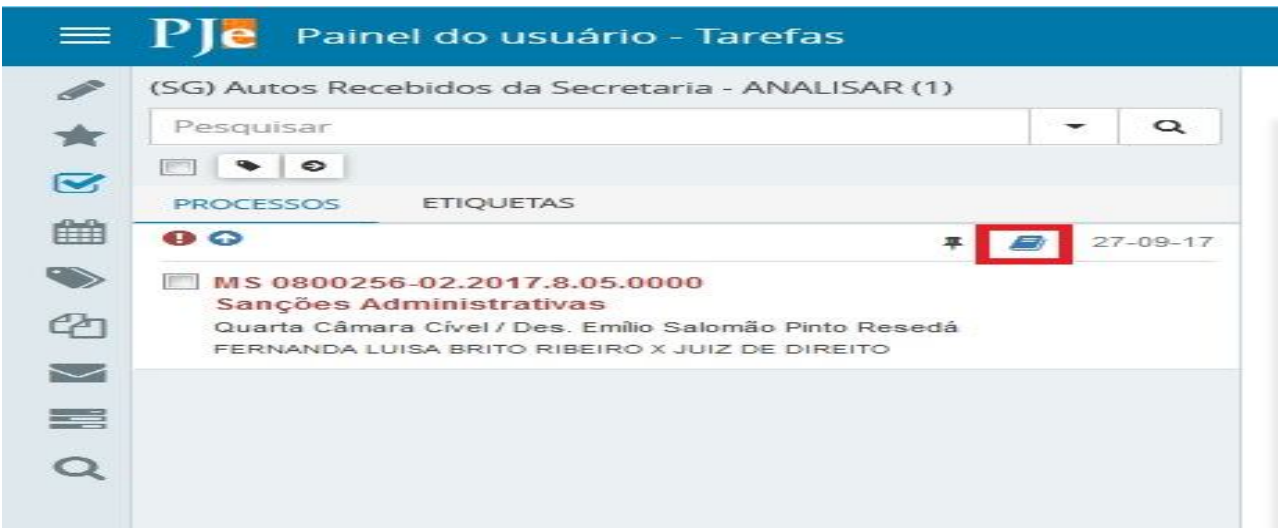

Ao clicar em autos será exibida uma tela com o último documento juntado do processo digital. E a esquerda todas as movimentações e documentos atribuídos ao processo.

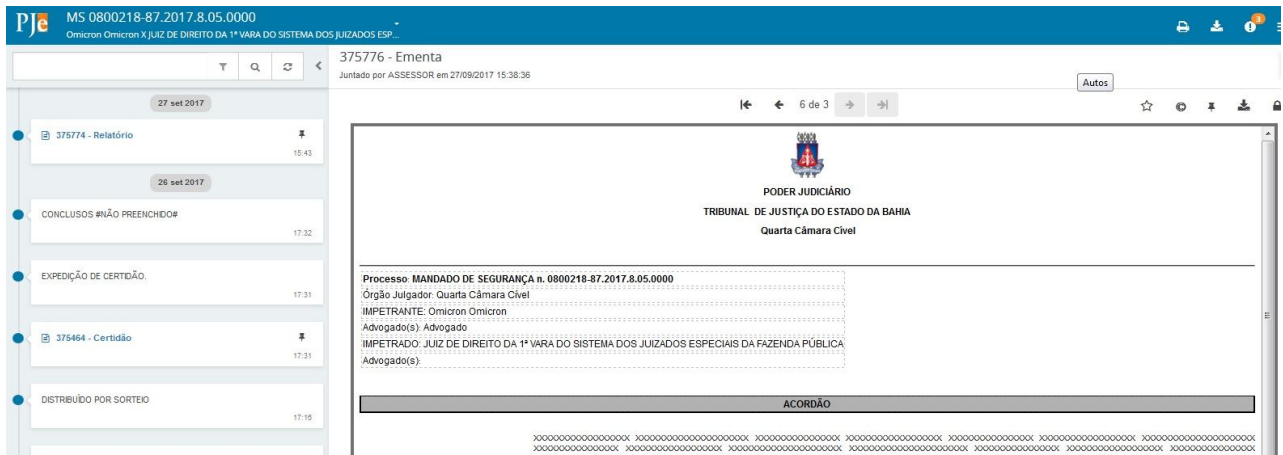

# **13. MENU DIGITAL**

Ao clicar em  $\equiv$  o sistema apresentará as opções conforme tela abaixo. Basta clicar em Outras ações e o sistema apresentará as funcionalidades.

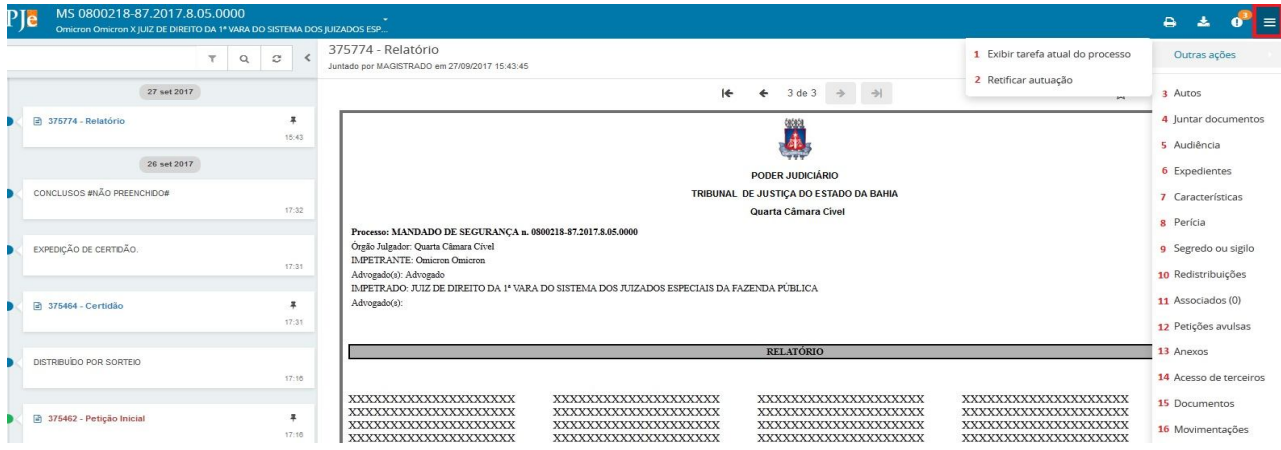

## 13.1. **Exibir tarefa atual do processo**

Ao clicar nesse item o sistema irá apresentar a tarefa atual do sistema.

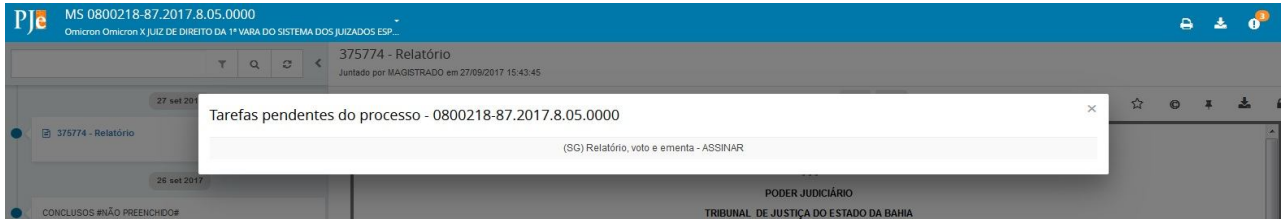

## **13.2. Retificar autuação**

Ao clicar em retificar autuação será exibida uma tela com todas as abas do cadastro inicial, considerando o perfil que está acessando a funcionalidade.

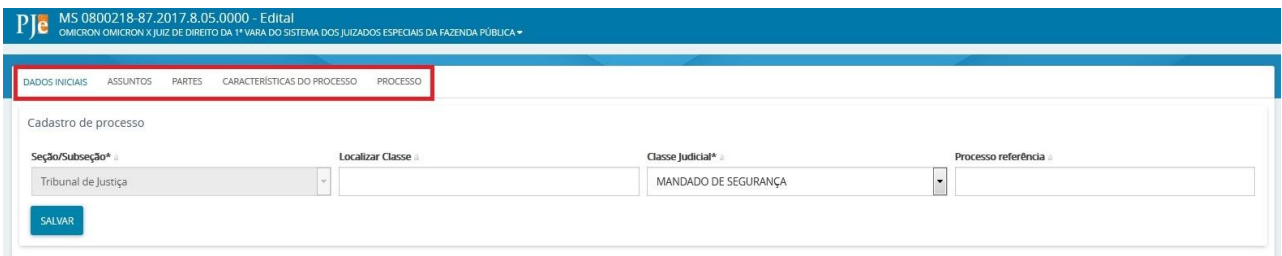

Usuários com perfil de assessor somente tem autorização de alterar o assunto e as partes, demais informações somente é possível através dos perfis de Desembargador e Diretor de Secretaria.

## **13.3. Autos**

Ao clicar em autos será exibida uma tela do processo digital com todas as movimentações e documentos atribuídos ao processo.

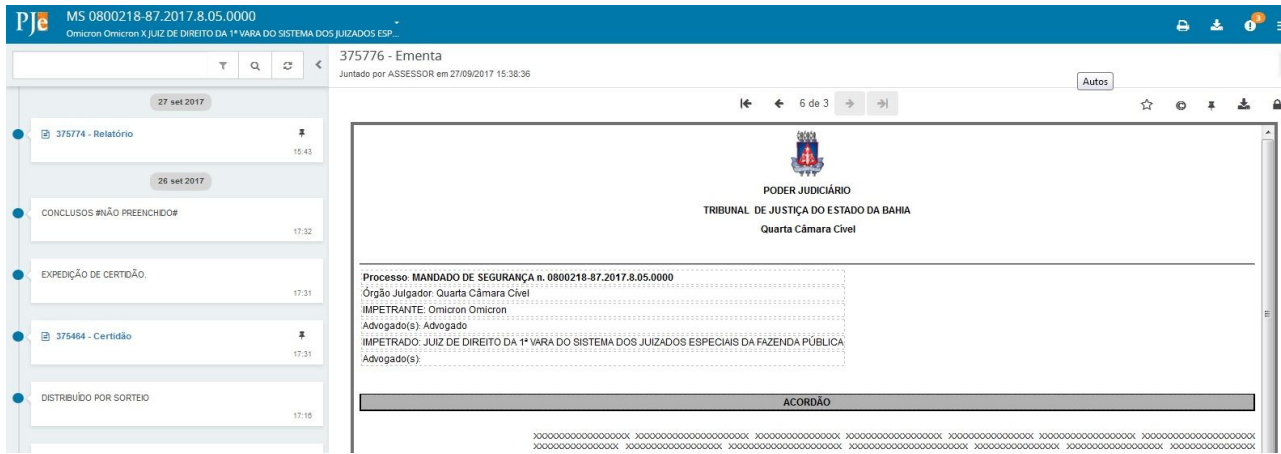

## **13.4. Juntar documentos**

Ao clicar em juntar documentos será exibido um editor de texto, permitindo ao usuário escolher que tipo de documento juntará, incluir número opcional (controle pessoal), escolher um modelo para o seu documento e ainda torná-lo sigiloso. Ainda nessa tela o usuário poderá adicionar o documento que está juntando no formato PDF, concluindo a juntada com a assinatura do documento.

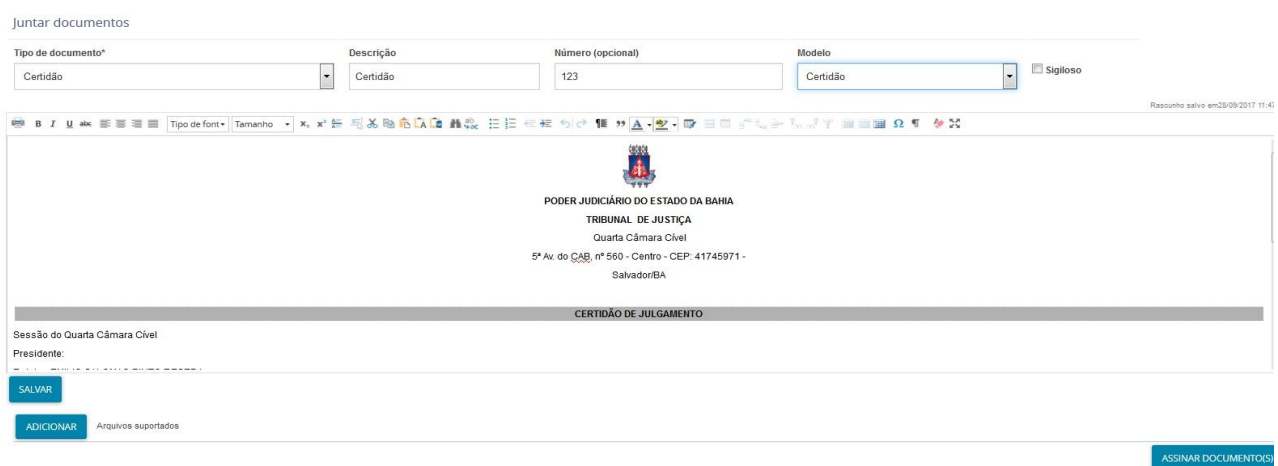

# **13.5. Audiências**

Ao clicar em audiência o será exibida uma tela com as audiências agendadas, identificando ainda tipo de audiência, local e situação.

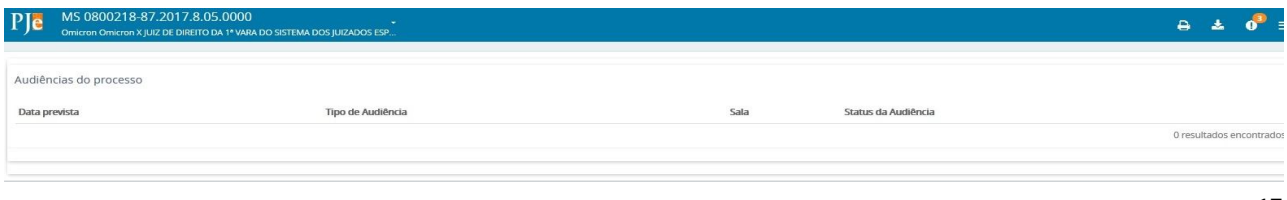

### **13.6. Expedientes**

Ao clicar em expediente será exibida uma tela de expedientes referentes ao processo consultado. Nessa tela ele apresenta o ato de comunicação a data limite para ciência ou manifestação os documentos e a situação do expediente. Na mesma tela ainda é possível dar ciência acerca do ato de comunicação e registrar a intimação/citação.

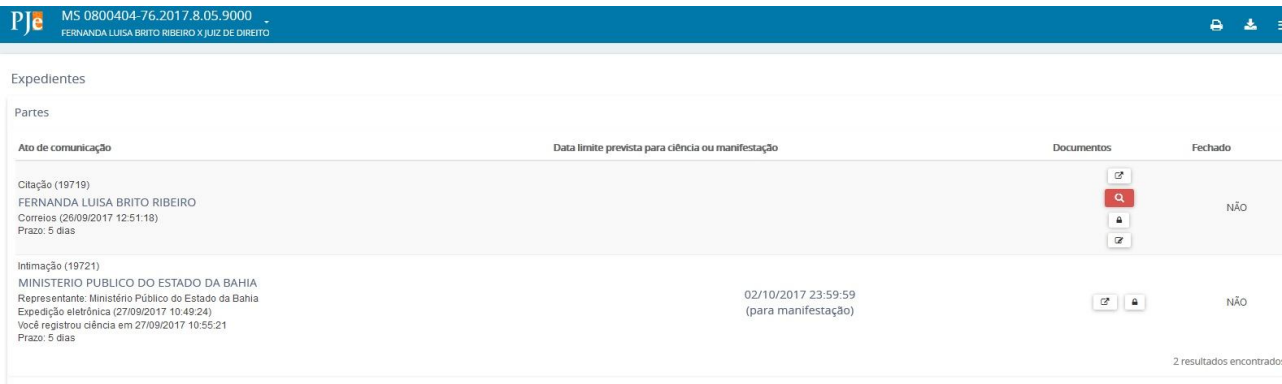

# **13.7. Características**

Ao clicar em características será exibida uma tela com as informações acerca dos pedidos de justiça gratuita, pedido de tutela cautelar ou antecipada, valor de causa, sigilo processual e prioridade.

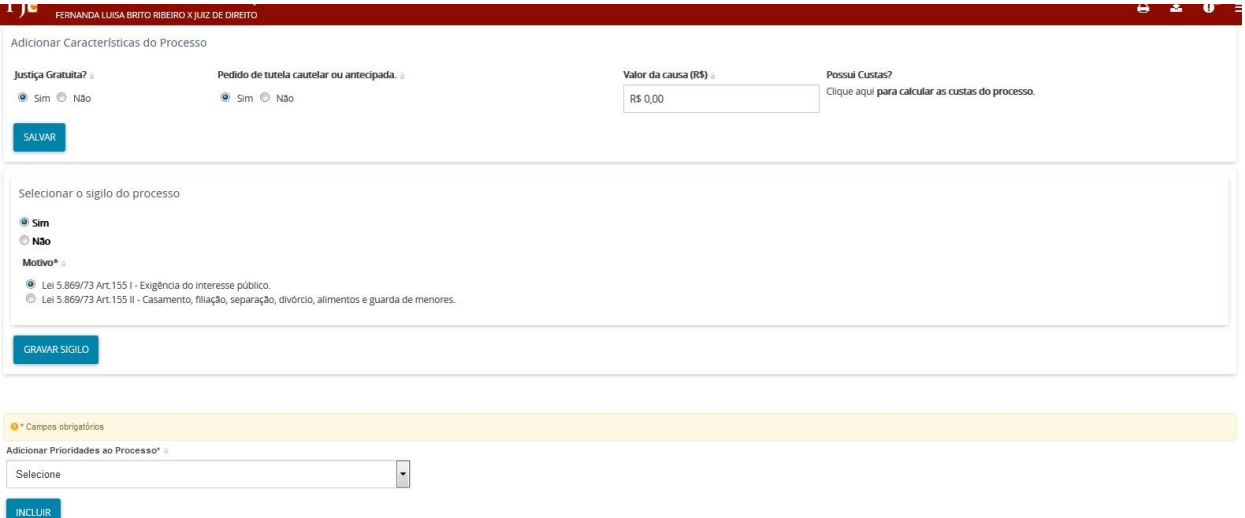

## **13.8. Pericia**

Ao clicar em pericia será exibida uma tela com informações acerca das pericias agendadas, valor, perito responsável e situação.

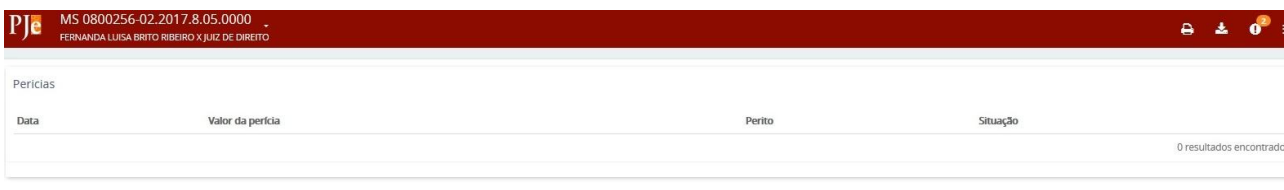

## **13.9. Segredo ou Sigilo**

Ao clicar em segredo ou sigilo será exibida uma tela com todos os pedidos de sigilo. Para os usuários com perfil de Desembargador ficarão disponíveis os pedidos de sigilo pendentes de apreciação, podendo ser deferidos no momento da consulta. Ainda na nessa tela é possível gerenciar o sigilo processual clicando em OPÇÕES, permitindo ao usuário após apreciação tornar sigilosos partes e documentos, e inclusive autorizar visualizadores através do CPF.

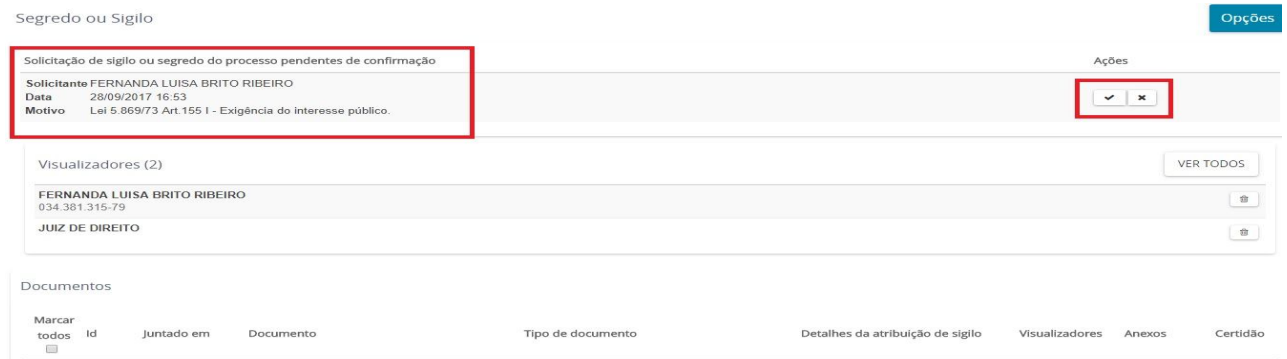

## **13.10. Redistribuições**

Ao clicar em redistribuições será exibida uma tela com as informações acerca de todas as redistribuições do processo, inclusive os órgãos julgadores e colegiados antigos e o tipo da distribuição.

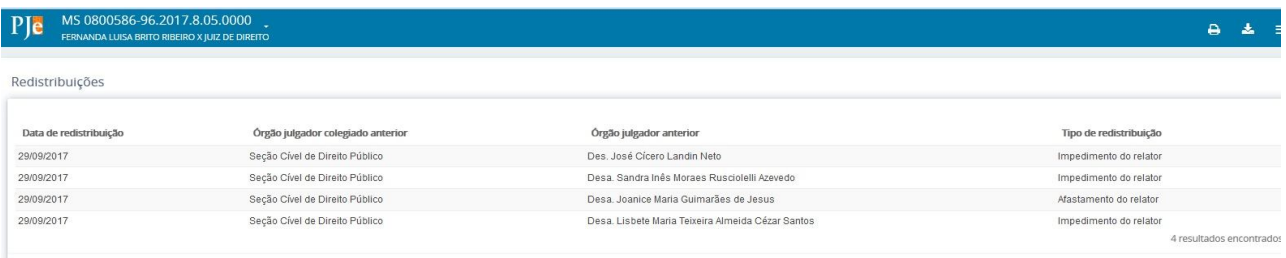

## **13.11. Associados**

Ao clicar em associados será exibida um tela com todos os processos associados ao consultado.

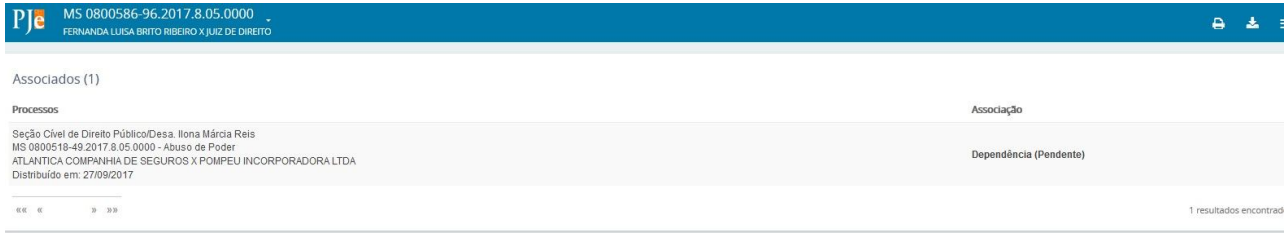

Para associar um processo basta que o usuário clique em  $\equiv$  e após em processo > outras ações > associar processo. Selecionar o processo que deseja associar, preencher o órgão julgador associado e o número do processo, clicar em adicionar e inserir tipo de associação e justificativa, após isso clicar em INCLUIR.

## **13.12. Petições Avulsas**

Ao clicar em petições avulsas será exibida um tela com todas as petições avulsas juntadas ao processo.

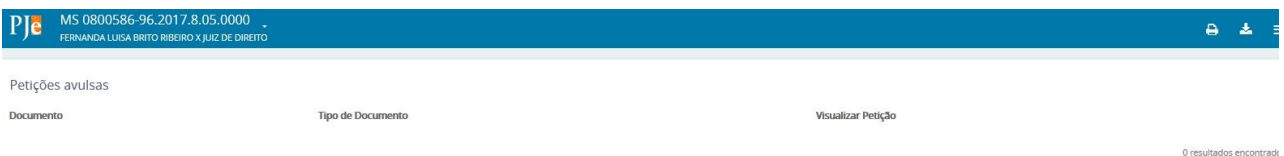

## **13.13. Anexos**

Ao clicar em anexos será exibida uma tela com todos os anexos (documentos juntados) do processo.

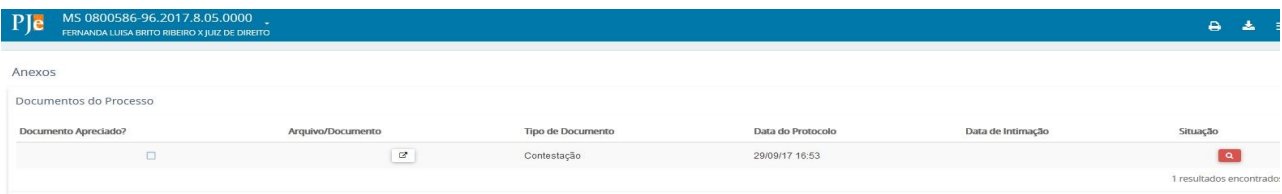

Nessa tela é possível visualizar o documento assinado na integra e realizar a apreciação do mesmo, sendo necessário somente marcar caixa e clicar em confirmar. É possível identificar por essa tela se o documento foi apreciado ou não através da cor da lupa de pesquisa, se vermelha não apreciado, se branca apreciado.

## **13.14. Acesso de Terceiros**

Ao clicar em acesso de terceiros será exibida uma tela com informações de advogados não habilitados no processo que consultou o mesmo. Fornece data, hora, nome e OAB de quem acessou.

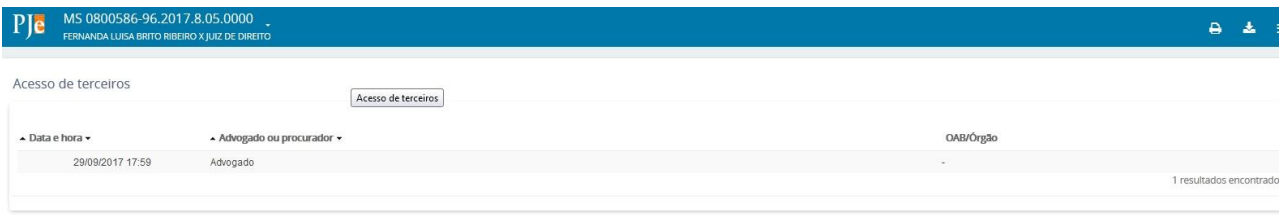

## **13.15. Documento**

Ao clicar em documentos será exibida uma tela com todos os documentos do processo. Inicialmente a tela aparecerá em branco contudo ao clicar no item marcado de vermelho uma lista com os documentos do processo será exibida, inclusive com as informações como data de juntada e quem juntou, podendo ainda visualizá-los.

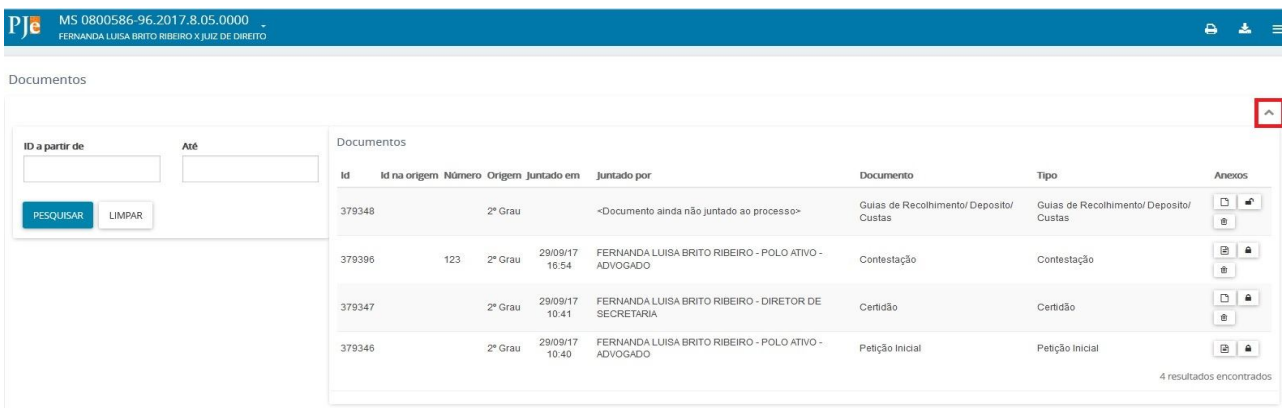

## **13.16. Movimentações**

Ao clicar em movimentações será exibida uma tela com todas as movimentações lançadas no processo.

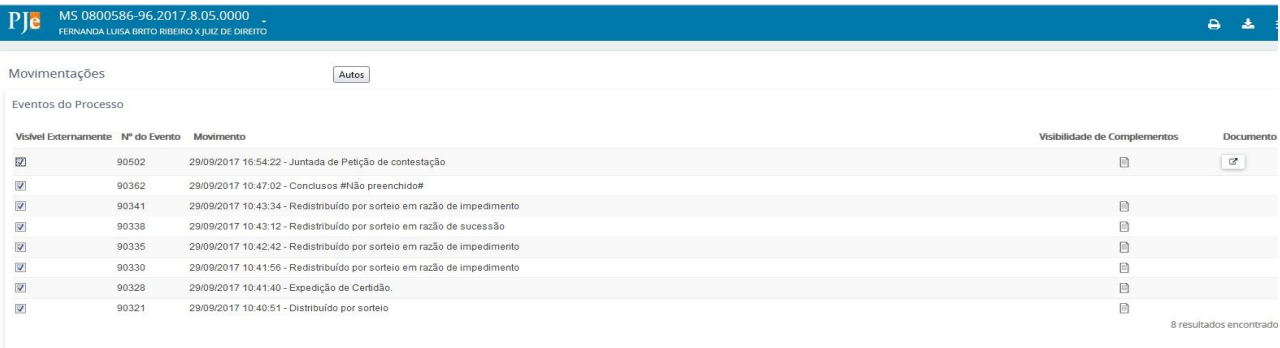

SALVAR

# **14. SESSÃO DE JULGAMENTO**

A tela abaixo representa o Painel do Secretário da sessão.

O calendário é preenchido conforme os agendamentos das pautas.

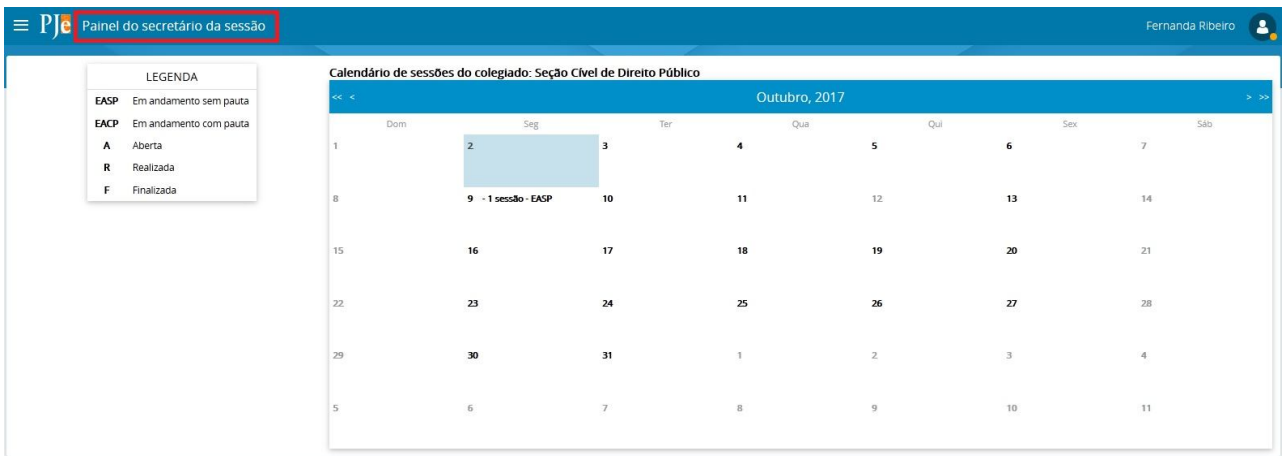

Para criar uma Pauta é necessário criar uma sala e configurar uma sessão de julgamento.

## **14.1 Criar sala**

Para criar uma sala o usuário deverá clicar em Menu  $\vert \equiv \vert$  > configurações > audiências e sessões > sala. Caso já tenha uma sala criada pode editá-la clicando em **.** , remover **.** Caso queira criar uma sala nova basta clicar em Formulário, atribuir um nome a sala, marca os itens necessários e clicar em INCLUIR. O sistema apresentará mensagem de confirmação.

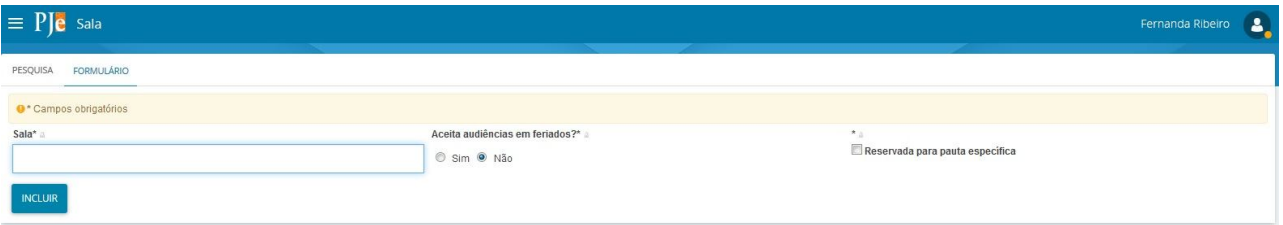

### **14.2 Cadastrar Sessão de Julgamento**

Para cadastrar uma Sessão de Julgamento o usuário deverá clicar em Menu  $\equiv$  > audiências e sessões > cadastro de sessão de julgamento. Caso já tenha uma sessão criada pode editá-la clicando em v, ou remover  $\boxed{\bullet}$  . Caso queira criar uma sessão nova basta clicar em Formulário escolher o tipo, sala, data, hora e nomeá-la para concluir basta clicar em **INCLUIR**.

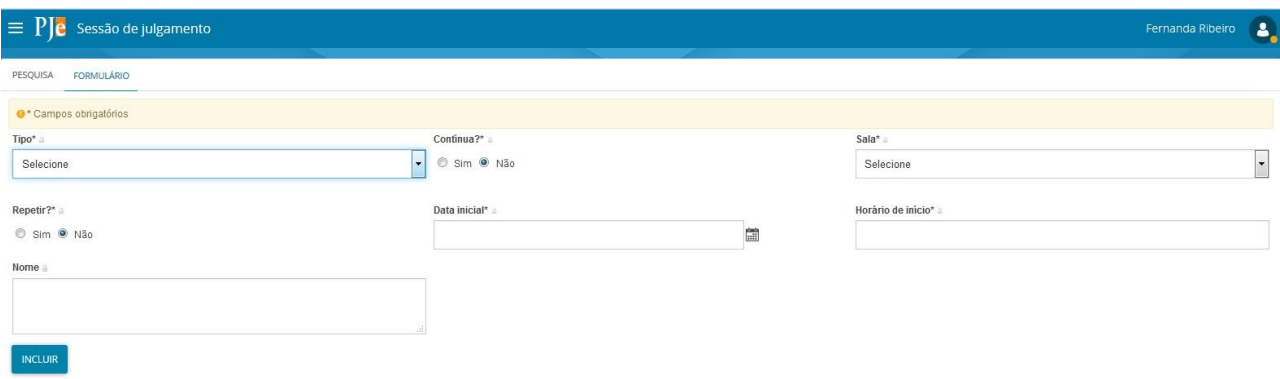

Ao escolher a sala em que ocorrerá a sessão, a tabela de horários da sala selecionada aparecerá sendo necessário escolher qual o dia da semana que ocorrerá a sessão.

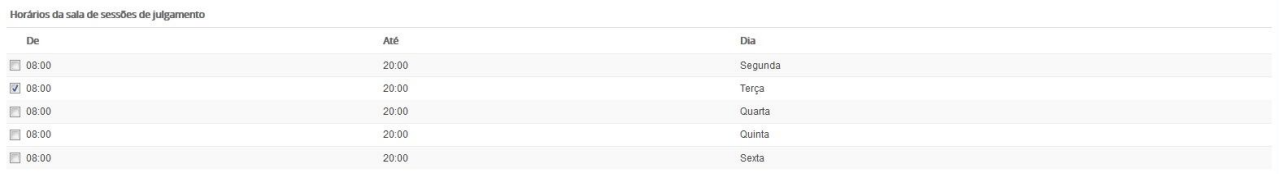

Após Incluir o sistema apresentará mensagem "*Registro gravado com sucesso*" e a tela abaixo será apresentada.

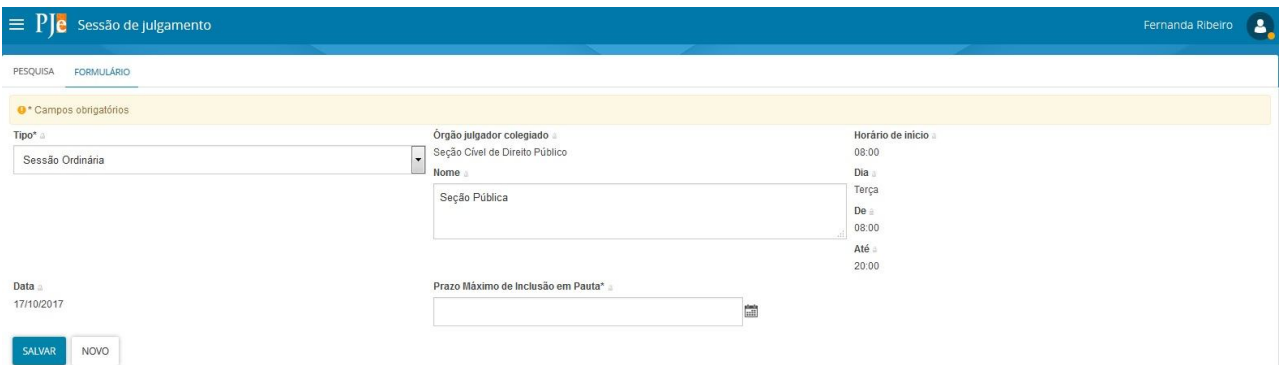

Na tela acima ainda é possível realizar alterações como nome e tipo de sessão, basta que ao final da alteração o usuário clique em **SALVAR**.

## **14.3 Criar Pauta de Julgamento**

Para criar a pauta de julgamento o usuário com perfil de SECRETÁRIO DE SESSÃO deverá clicar em Menu  $\equiv$  > Audiências e sessões > Relação de Julgamento e escolher a data da sessão no calendário que é apresentado.

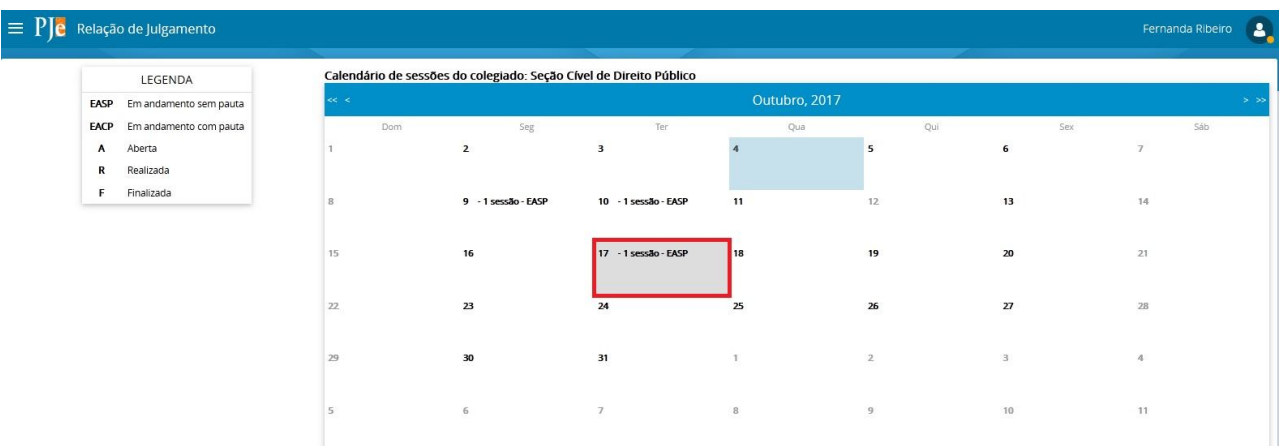

Ao clicar na data desejada a tela abaixo será apresentada.

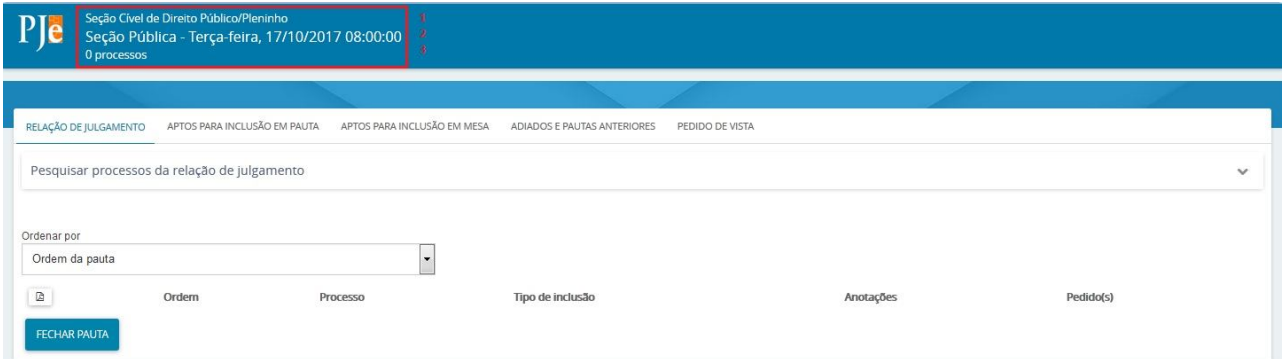

No item 1 é apresentado o Órgão Julgador Colegiado/Sala que ocorrerá a sessão.

No item 2 o nome da sessão, dia da semana, data e hora que ocorrerá a sessão.

No item 3 a quantidade de processos pautados.

Para pautar os processos o usuário deverá clicar nas opções APTOS PARA INCLUSÃO EM PAUTA, APTOS PARA INCLUSÃO EM MESA, ADIADOS E PAUTAS ANTERIORES E PEDIDO DE VISTA, e selecionar os processos que deseja pautar e clicar em incluir. Ainda é possível filtrar conforme as opções, que tipo de processo incluirá em pauta. Após a inclusão de todos os processos o usuário deverá clicar em **FECHAR PAUTA**. Considerando que após o fechamento da pauta não é mais possível incluir novos processos.

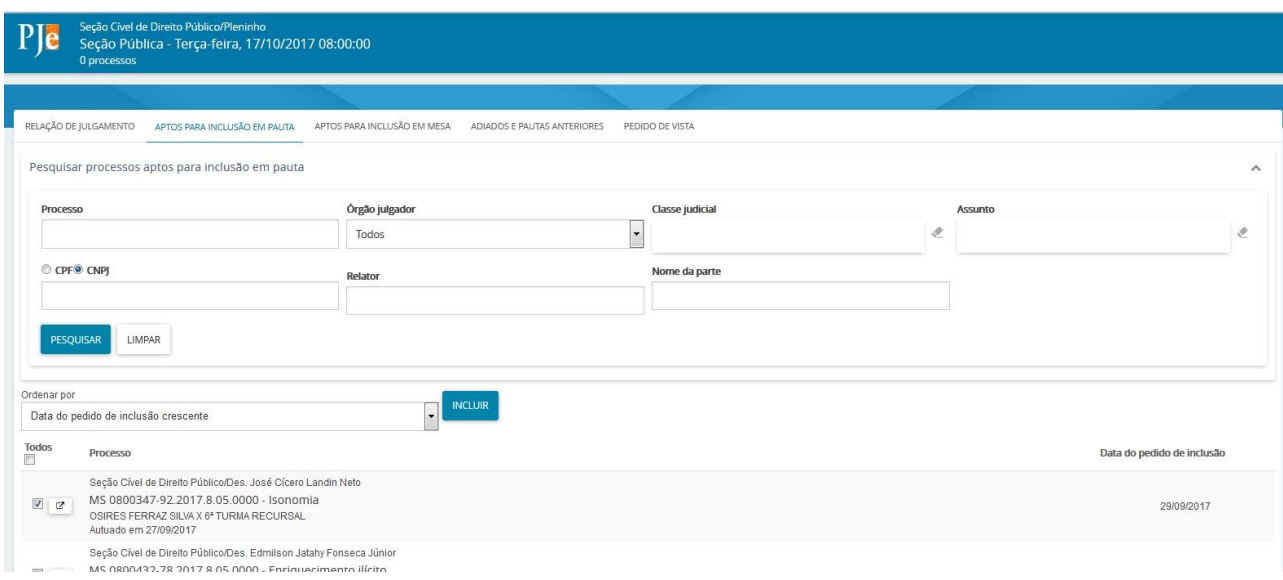

Após incluir todos os processos em pauta usuário deverá clicar na aba **RELAÇÃO DE JULGAMENTO**. Nessa tela podem ser inseridas anotações, pedidos de preferência e sustentação e ainda remoção de processos.

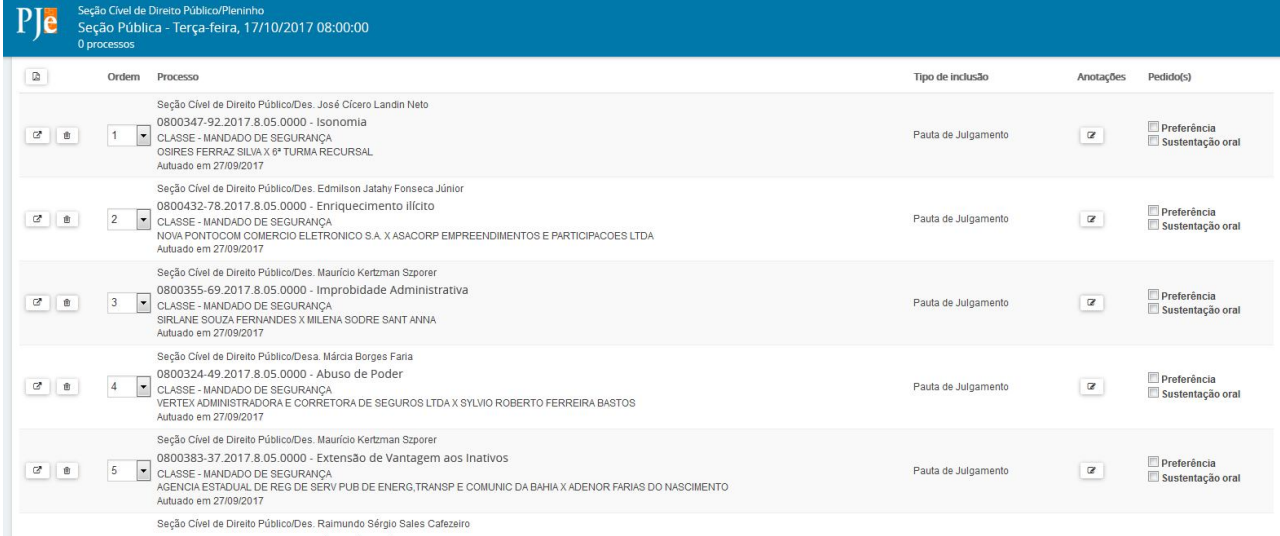

Verificado que pauta está completa, o usuário deverá clicar em **FECHAR PAUTA** no final da tela.

O sistema apresentará mensagem de confirmação de fechamento de pauta e informa que a ação não pode ser desfeita. Basta que o usuário clique em **OK**.

### **14.4 Realizar a Sessão de Julgamento**

Para iniciar a sessão de julgamento o usuário deverá clicar em Menu  $\equiv$  > Painel > Painel do Secretário da Sessão e clicar na data da sessão (tela é semelhante a tela de relação de julgamento). A tela abaixo será exibida e caberá ao Secretário da sessão clicar em **GERAR COMPOSIÇÃO INICIAL DOS PARTICIPANTES** e definir a composição conforme os presentes. Essa composição pode ser alterada no decorrer da sessão.

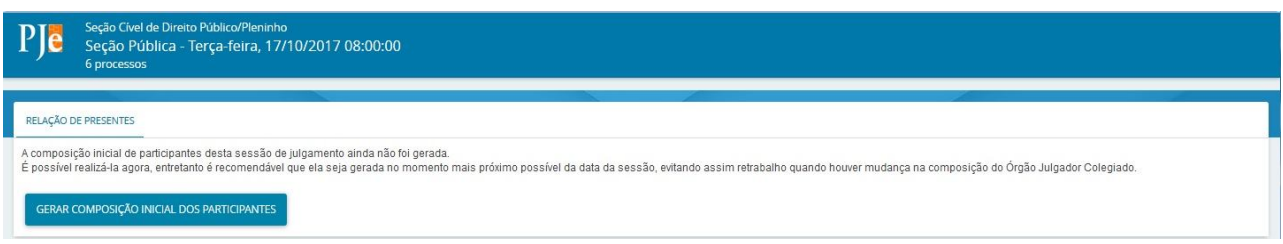

Ao clicar em gerar composição o sistema apresentará mensagem de confirmação onde deverá ser escolhida a opção **SIM**.

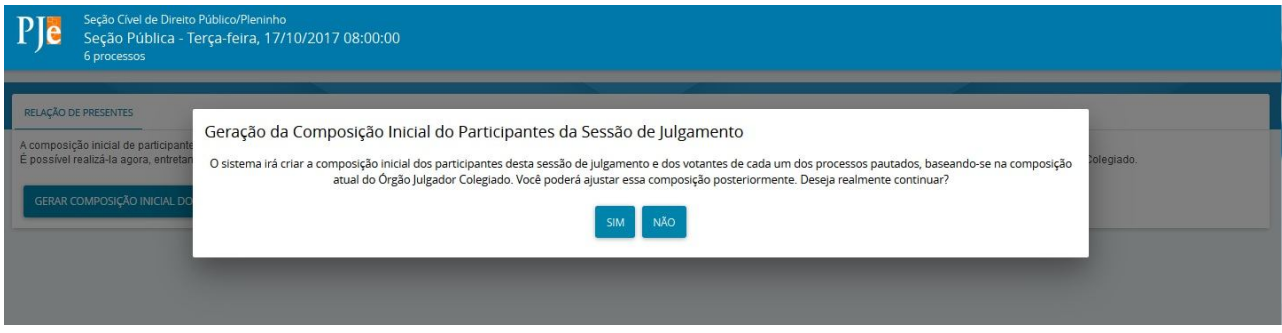

Uma nova tela será exibida com a composição da turma sendo necessário marcar quem será o presidente da sessão e o procurador, feito isso, basta clicar em **CONTINUAR**. Na mesma tela ainda é possível informar substituto do titular.

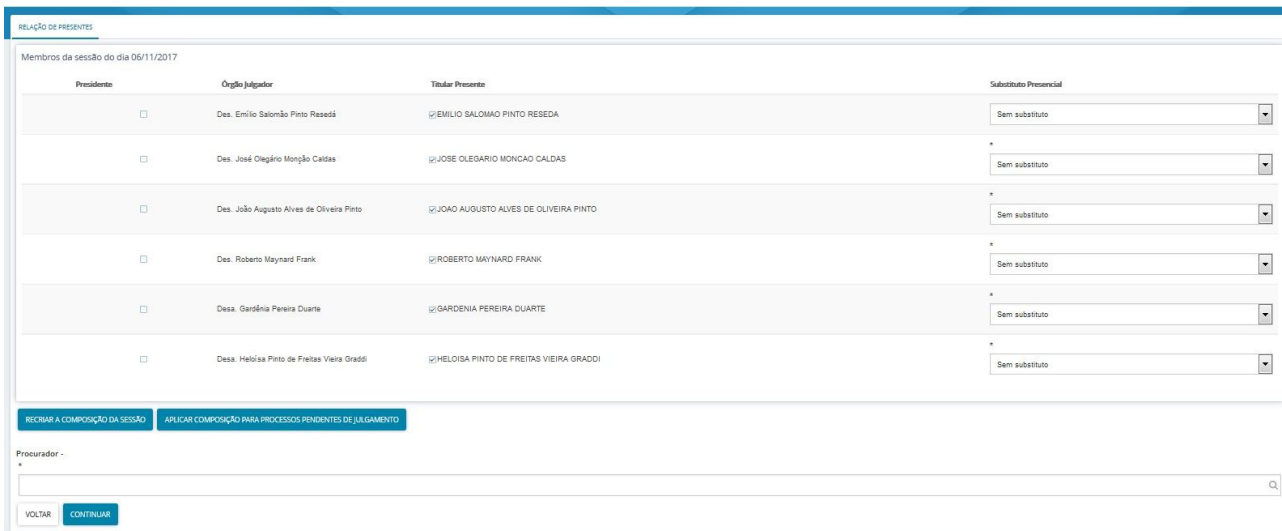

Antes de iniciar o Secretário deverá lançar os pedido de sustentação, preferências e adiamentos. Para iniciar a sessão o secretário deverá clicar em  $\equiv$  e em seguida **INICIAR**.

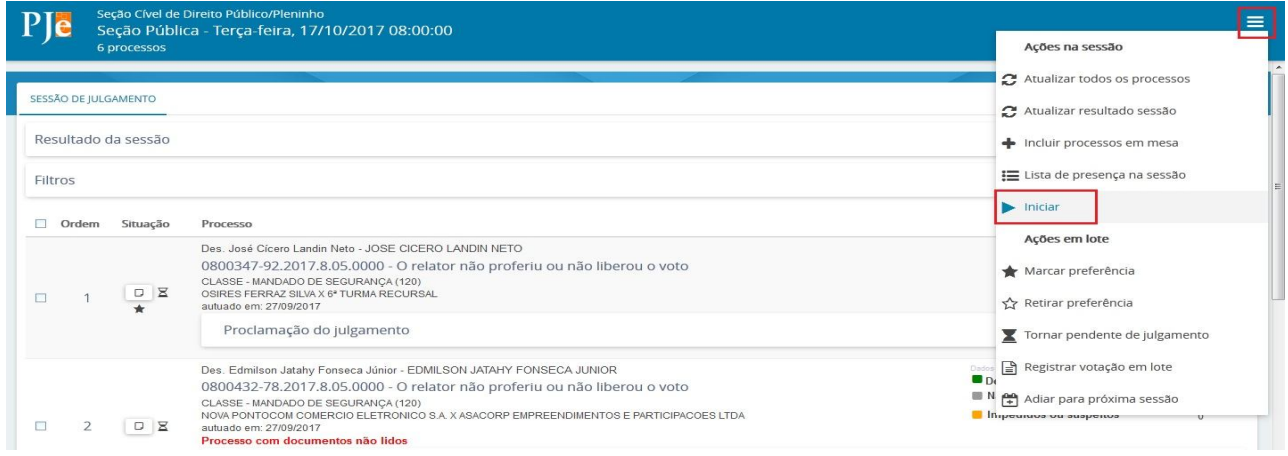

Após iniciada a sessão o Secretário deverá clicar em **REGISTRAR JULGAMENTO ANTECIPADO**, feito isso todos os processos que foram votados por todos os componentes da turma julgadora, que não possuam pedido de sustentação passarão a ter status de julgado, sendo exibido um arquivo com a relação dos processos e seus resultados.

Após o registro de julgamento antecipado serão julgados os processos restantes da pauta de forma presencial.

Para julgar o processo presencialmente basta que o Secretário selecione o processo que será julgado e o coloque em julgamento conforme tela abaixo.

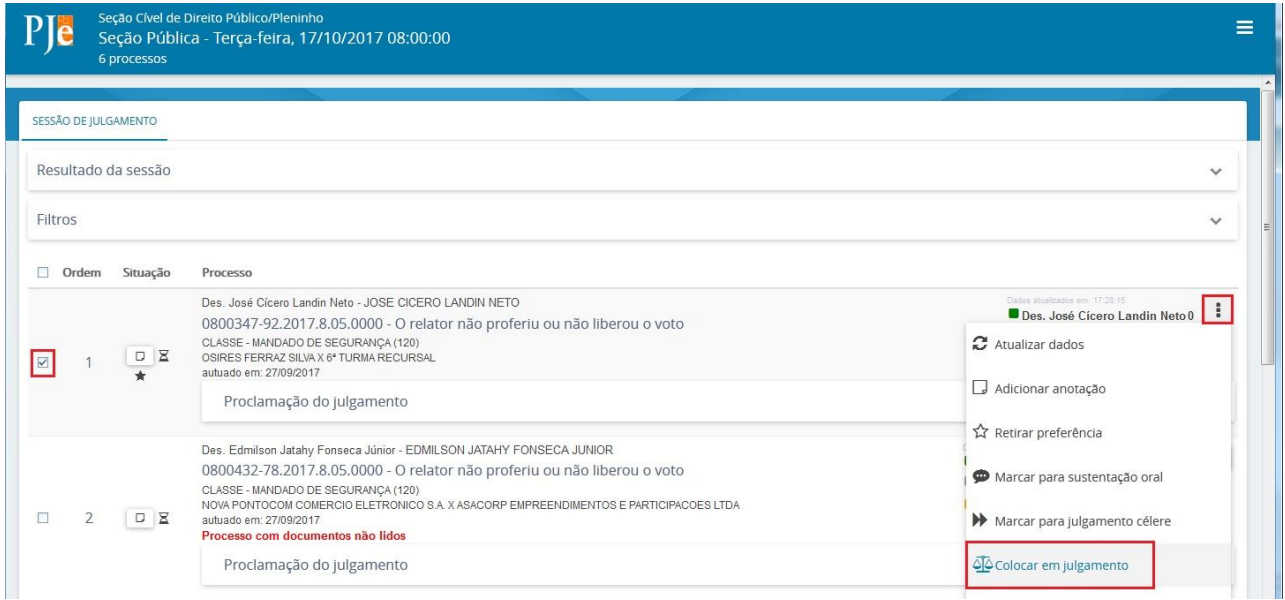

Após colocar em julgamento o Secretario irá clicar em  $\overline{\Phi}$ e lançar os votos pendentes, alterá-los se for o caso, lançar os impedimentos se houverem, informar a situação do processo, o relator do acórdão e a proclamação do resultado, ressaltando ainda a possibilidade de ajustar a composição de julgamento do processo, para concluir o julgamento basta clicar em **SALVAR**. Conforme telas abaixo.

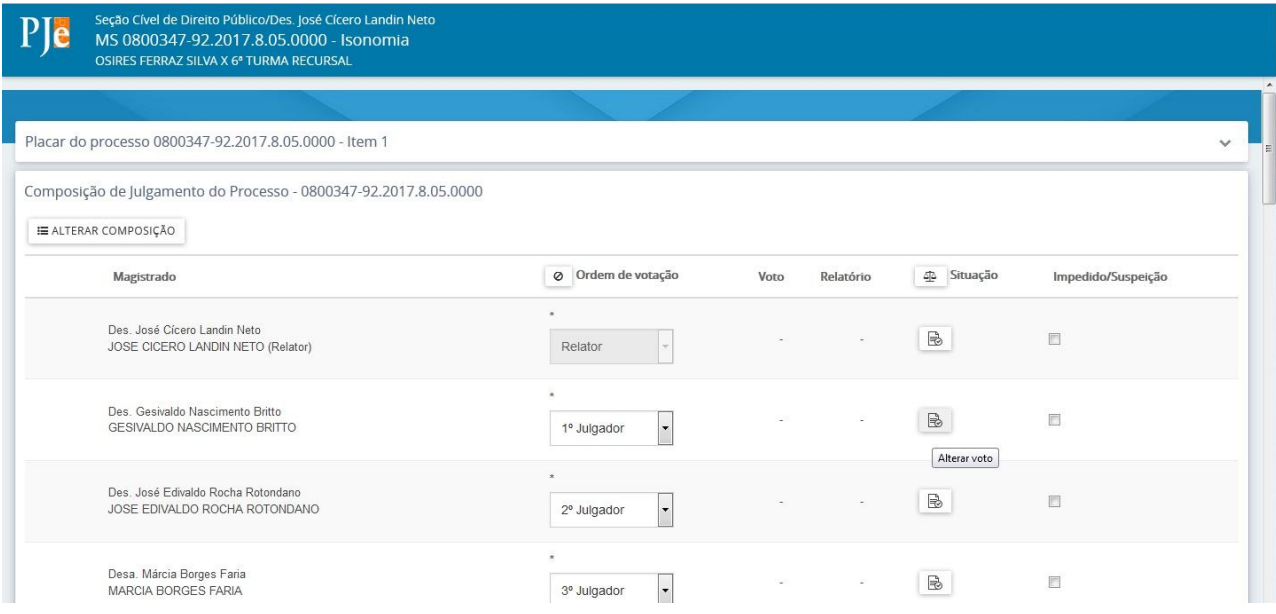

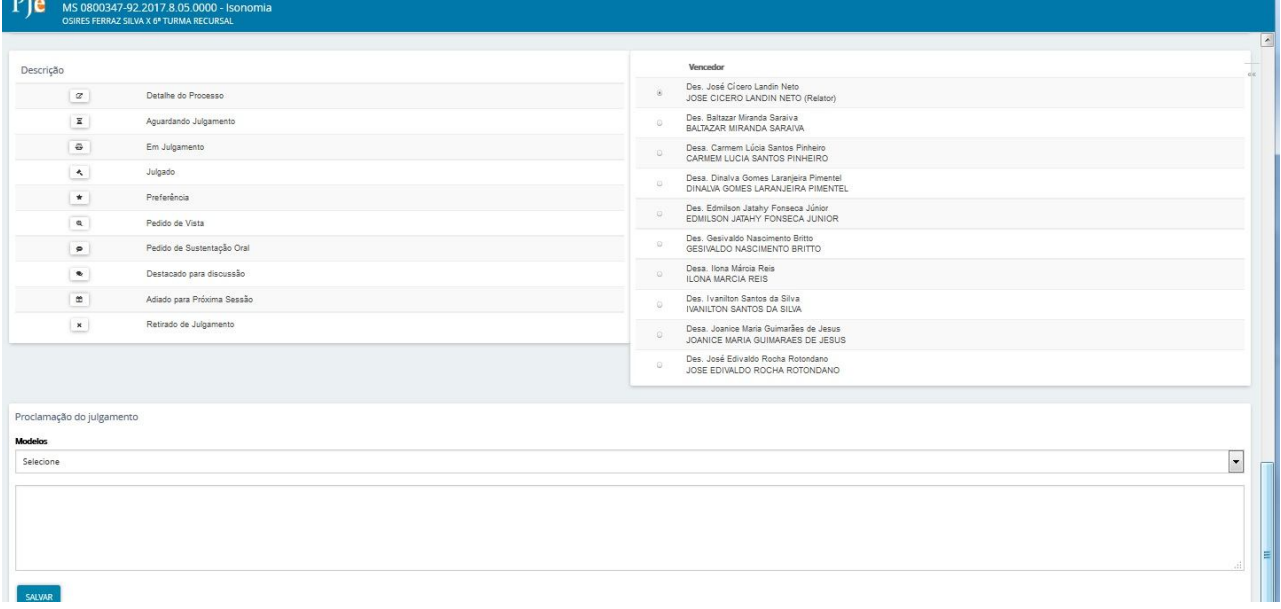

## **14.5 Encerramento de Sessão**

Para que a sessão de julgamento seja encerrada, todos os processos pautados deverão está com a situação julgado, adiado ou retirado de pauta. Considerando os status mencionados o Secretário deverá clicar em  $\equiv$ e depois **ENCERRAR**.

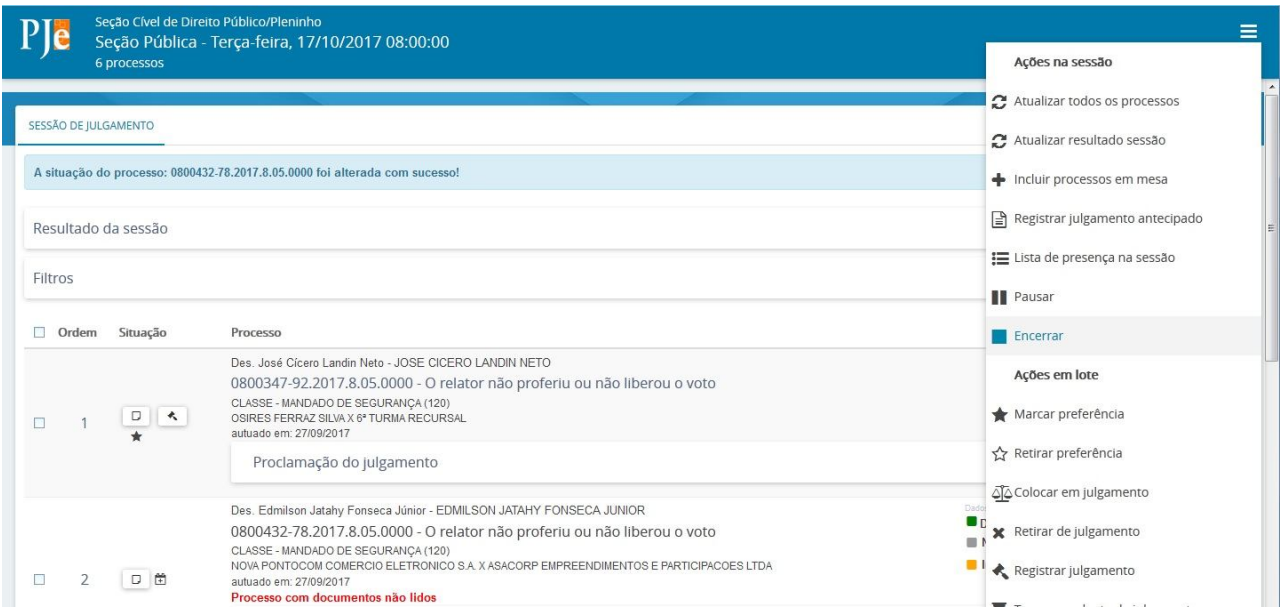

Após encerrar a sessão o secretário deverá clicar em REGISTRAR **MOVIMENTAÇÃO** o sistema apresentará uma mensagem de registro com sucesso.

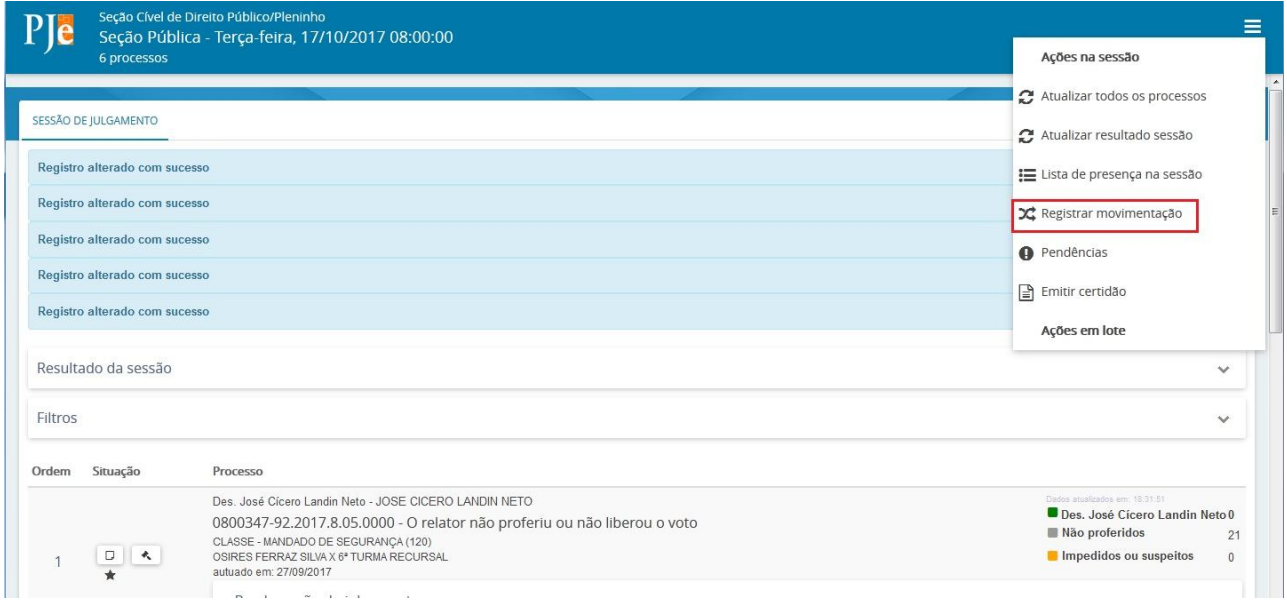

Para finalizar o Secretário deverá emitir a certidão de julgado. Basta clicar em <sup>=</sup>e após **EMITIR CERTIDÃO**.

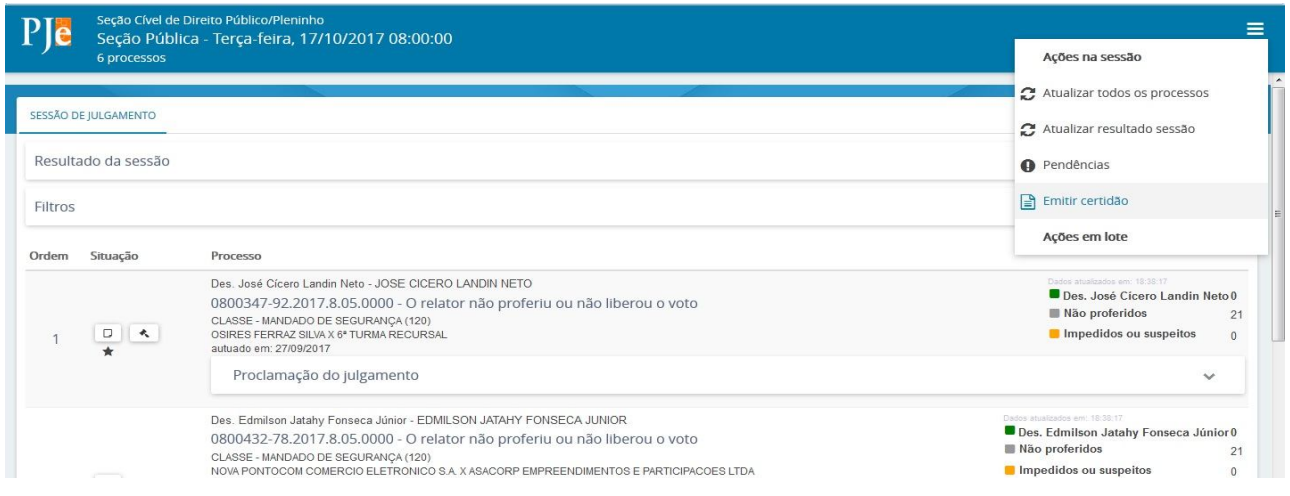

Ao clicar em **EMITIR CERTIDÃO** a tela abaixo será exibida. Basta selecionar o processo e um editor de texto será apresentado a direita. Após elaborar a certidão o usuário deverá clicar em **SALVAR**.

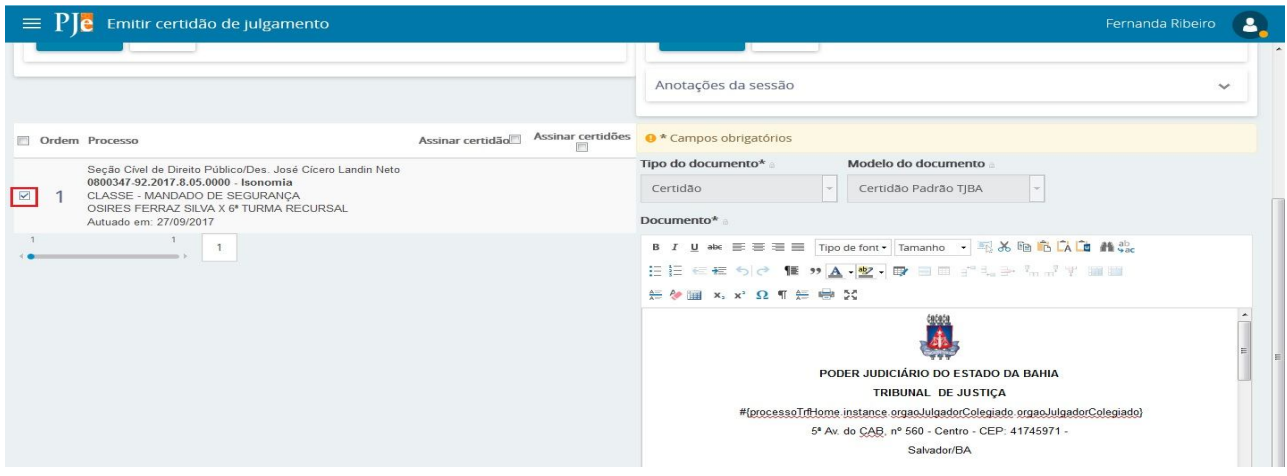

Para finalizar a elaboração da Certidão o Secretário irá **ASSINAR DIGITALMENTE**.

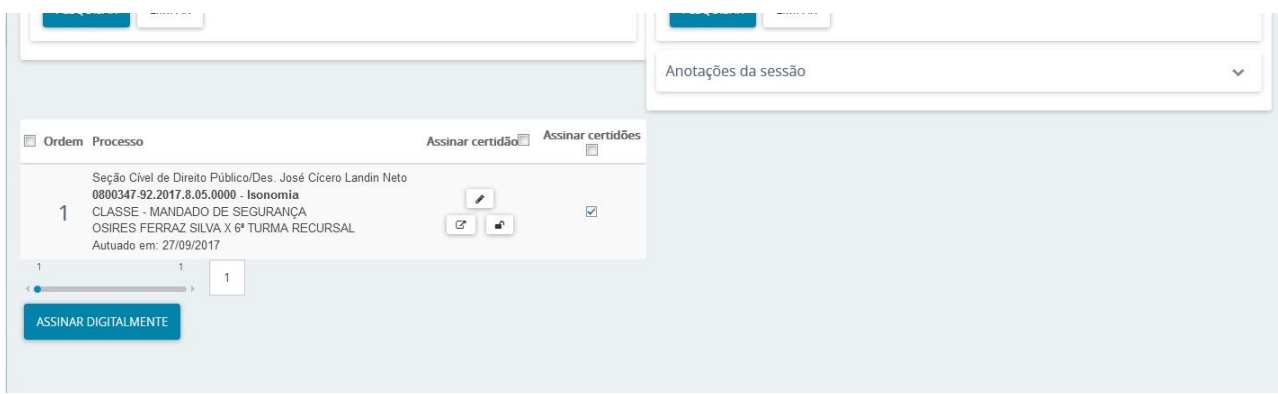